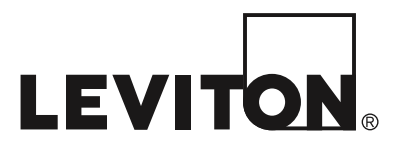

# **Modelo 68A11-1**

# **Mini Cámara IP de Domo de 1.3 Mega Pixeles Para Interior/Exterior**

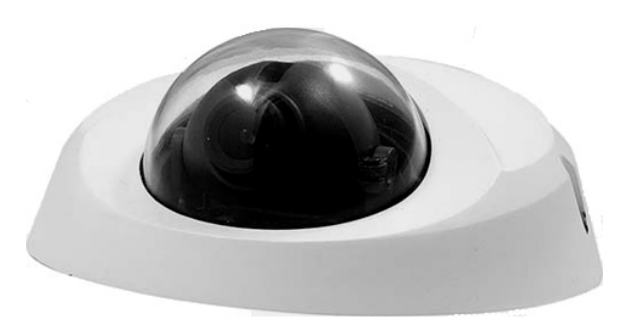

**Manuel de Usuario** 

#### **ADVERTENCIAS Y PRECAUCIONES**

- Lea y comprenda perfectamente todas las instrucciones. Siga todas las instrucciones y advertencias marcadas en el producto.
- No utilice estos producto cerca del agua, porejemplo, cerca de bañeras, tinas, lavaderos o lavabos, en sótanos húmedos o cerca de piscinas.
- Nunca introduzca objetos de ningún tipo a través de las aberturas de estos productos, ya que puedan hacer contacto con voltajes peligrosos.
- Nunca instale cableado con componentes de comunicaciones durante una tormenta eléctrica.
- Nunca instale componentes de comunicaciones en un local mojado, si los componentes no han sido diseñados específicamente para ser usados en locales mojados.
- Nunca toque alambres o terminales sin aislante, si el cableado no ha sido desconectado de la interfaz de la red.
- Tenga precaución cuando este instalando o modificando cableado o componentes de comunicaciones.
- CONSERVE ESTAS INSTRUCCIONES.

# Índice

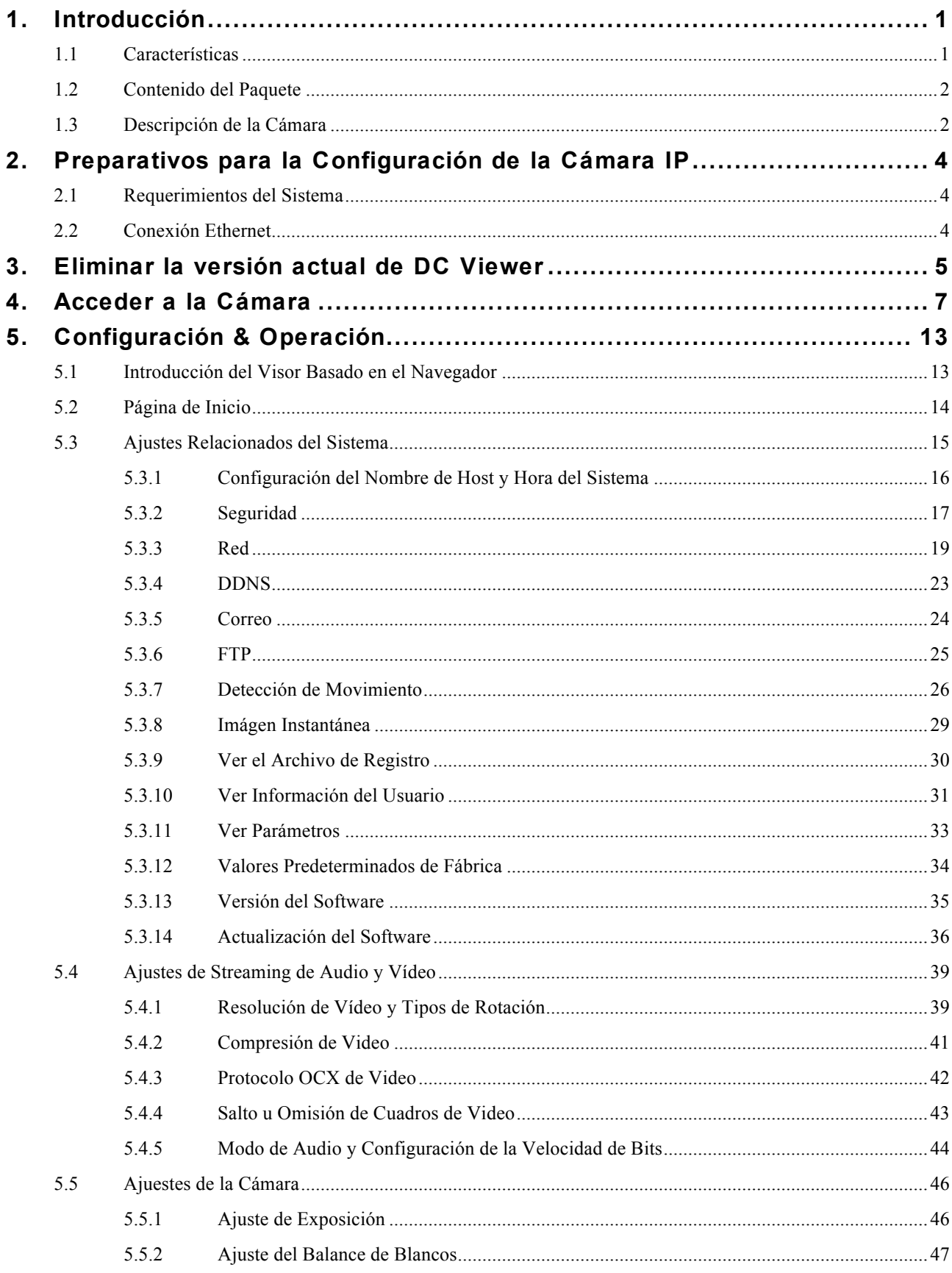

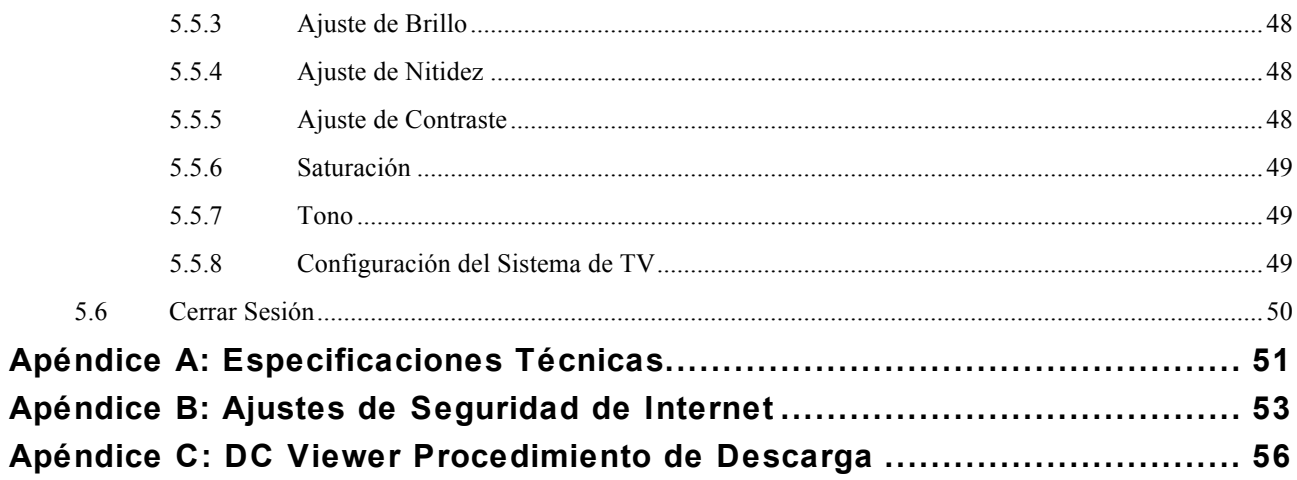

## **1. Introducción**

La Mini Cámara IP de Domo de 1.3 Mega Pixeles Para Interior/Exterior es capaz de servir *streaming* de vídeo (flujo de transmisión de video) en tiempo real a distintos dispositivos. El video puede ser visto en casa y por Internet en una PC, OmniTouch 5.7e, OmniTouch 10P, o algún dispositivo móvil como PDA, Smartphone u otro dispositivo que ejecute el sistema operativo Windows<sup>®</sup> Mobile, Leviton Snap-Link móvil (1120M) o LEVITON WL3 (1112). Además, se puede ver en un iPhone™ sin ningún software adicional.

Puesto que cada Mini Cámara IP de Domo tiene una interfaz de red y servidor web incorporado, puede no requerir hardware adicional, software o programación (además de su configuración de red), para ver las transmisiones de vídeo en vivo. Después de configurar sus ajustes de red, se puede acceder a ella desde cualquier parte con una conexión a Internet

Además del *streaming* MJPEG en tiempo real, la Mini Cámara IP de Domo emplea un códec H.264 de perfil principal para una transmisión digital de alta resolución.

Con la funcionalidad de encendido a través de Ethernet [PoE, por sus siglas en inglés] (IEEE 802.3af), no hay ninguna necesidad de usar tomas de corriente, lo cual reduce significativamente el costo de instalación y cableado. Además, su peso es ligero y su tamaño compacto ofreciendo una instalación rápida y sencilla sobre los techos o paredes dentro o fuera de casas y edificios.

## **1.1 Características**

- CMOS SONY progresivo de 1/3"
- Streaming de video simultáneo H.264 / MJPEG (dual stream)
- Resolución: H.264 HD; MJPEG HD
- Zoom Digital
- Velocidad de cuadro: H.264 30fps@720p; MJPEG 30fps@720p
- Ajuste de Imágenes: Rotación: voltear, vista espejo y girar 180, Brillo, nitidez, contraste, Balance de blancos, Control de exposición
- Interfaz Ethernet 10/100 (RJ45)
- Cable de protección resistente a la intemperie para uso en exteriores
- Resistente a la intemperie (estándar internacional IP66)

## **1.2 Contenido del Paquete**

Por favor compruebe que el paquete contiene los siguientes artículos que se enumeran a continuación.

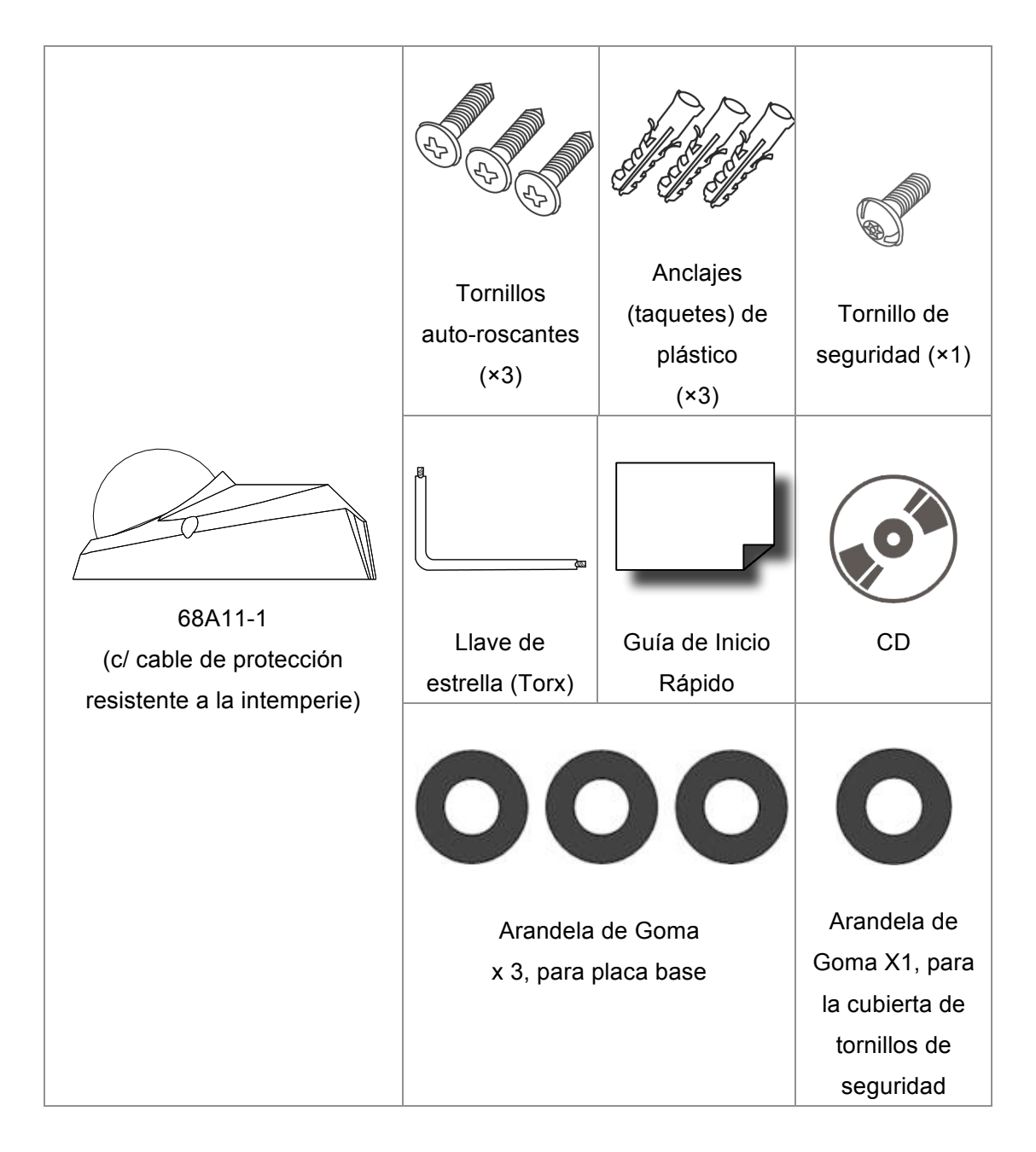

## **1.3 Descripción de la Cámara**

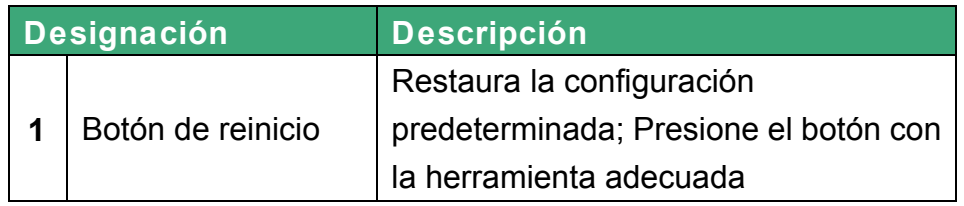

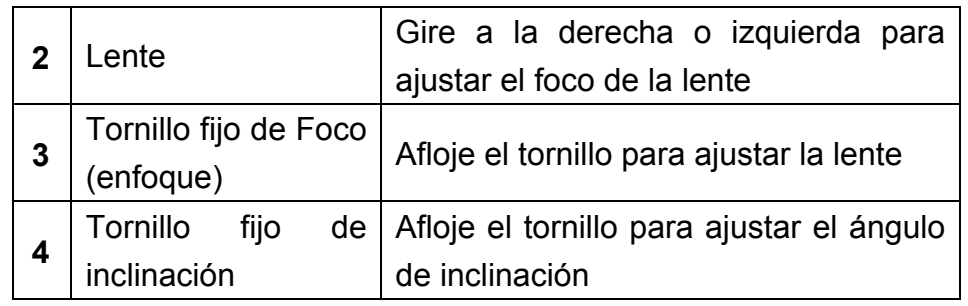

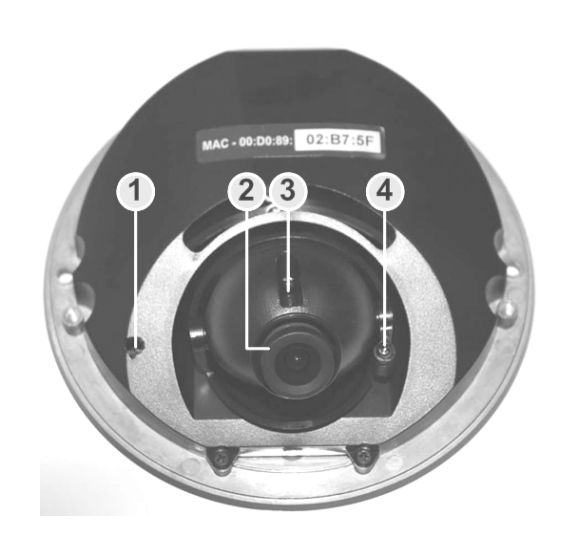

**Vista Superior de la Cámara**

## **Dimensiones**

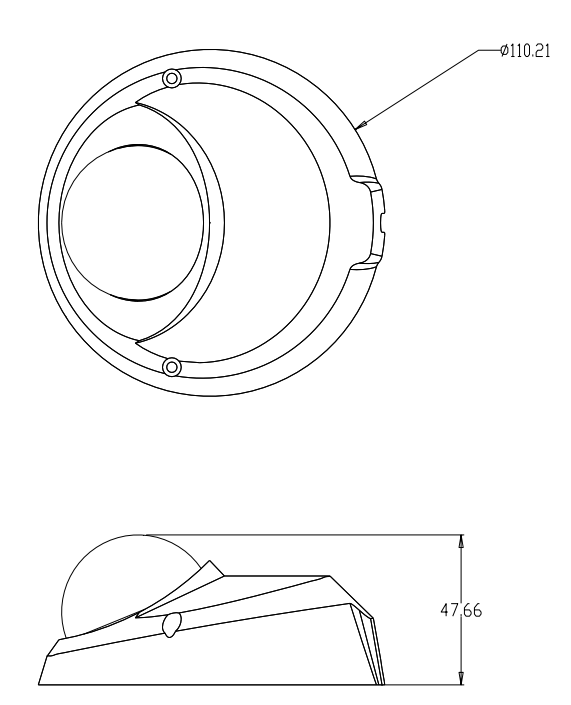

# **2. Preparativos para la Configuración de la Cámara IP**

Este capítulo describe la información sobre los requisitos de sistema para la operación de Cámara IP de Domo, energía y conexión Ethernet para la Cámara IP de Domo para Interiores/Exteriores y el acceso a la cámara

## **2.1 Requerimientos del Sistema**

Para conectar la cámara IP de Domo mediante un navegador web, asegúrese de que su PC está conectado a la red y cumpla con los requisitos del sistema como se describe a continuación.

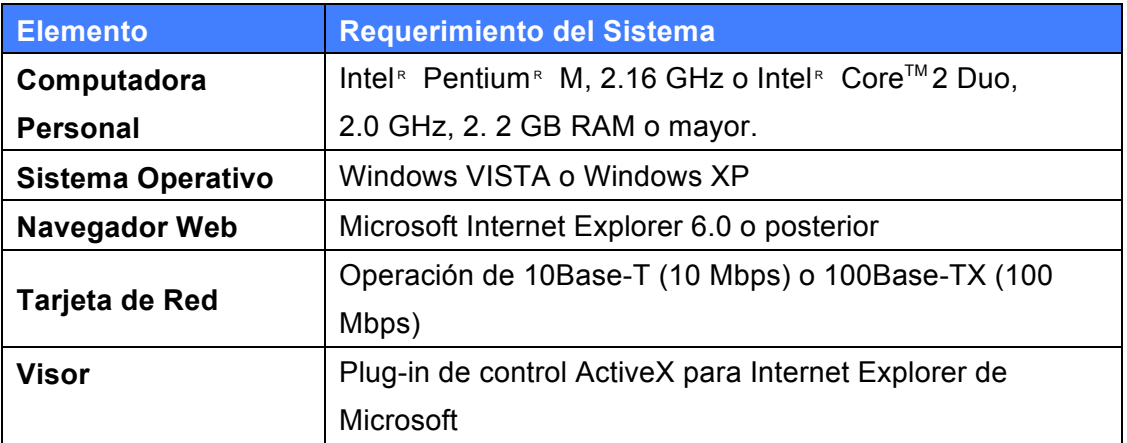

## **2.2 Conexión Ethernet**

Por favor siga las instrucciones a continuación para conectar la cámara a Ethernet.

#### **Cable de protección con conexión RJ45**

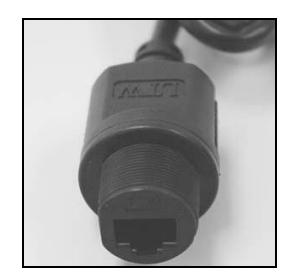

 **Cable de protección con conexión RJ-45:** Pase el cable Ethernet a través del enchufe de tornillo resistente a la intemperie. Luego conecte un extremo del cable Ethernet con protección, apretándolo por completo con la tureca de sellado del enchufe RJ45 resistente a la intemperie.

Conecte el otro extremo del cable Ethernet a un dispositivo de equipo de abastecimiento de energía (PSE, por sus siglas en inglés), como un conmutador (switch) de red tipo PoE, concentrador (hub) o inyector de corriente que proporciona la energía.

## **3. Eliminar la versión actual de DC Viewer**

Si ya ha instalado el software DC Viewer en la PC, primero desinstale la versión existente de DC Viewer de la PC antes de acceder a la Mini Cámara IP de Domo.

#### **Desinstalar DC Viewer**

Haga clic en "Panel de Control" y haga doble clic en "Agregar o quitar programas". En la lista "Programas actualmente instalados", seleccione "DCViewer" y haga clic en el botón "Desinstalar" para desinstalar el DC Viewer como se muestra en la figura siguiente

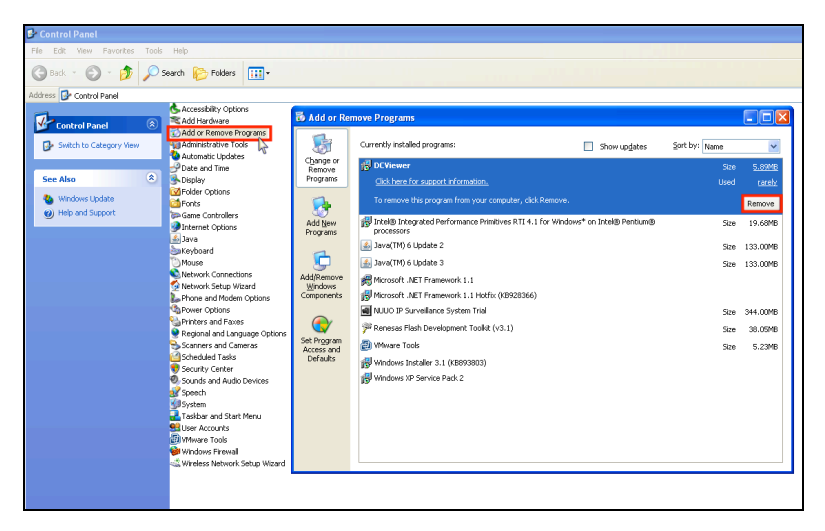

#### **Eliminar los Archivos Temporales de Internet**

Para mejorar el rendimiento del navegador, se recomienda eliminar todos los archivos temporales de Internet en la PC. El procedimiento es el siguiente:

**PASO 1:** Haga clic en el menú "Herramientas" y seleccione la opción "Opciones de Internet".

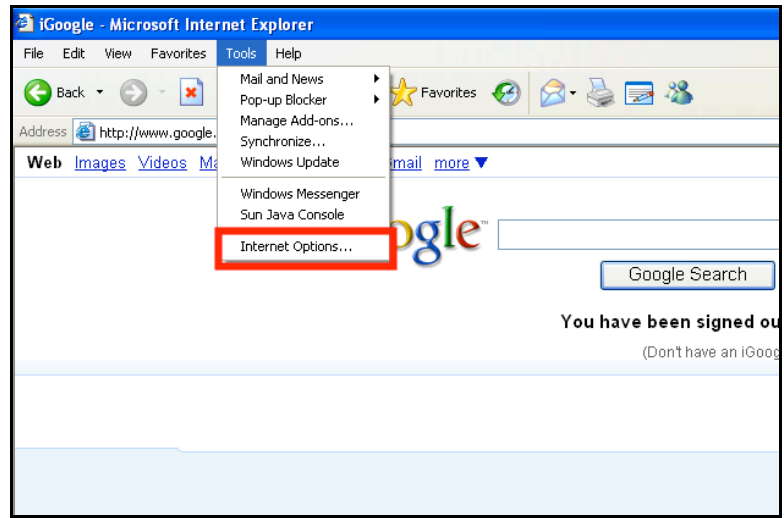

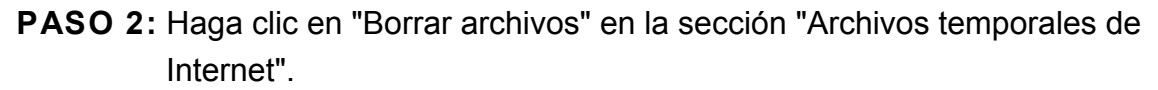

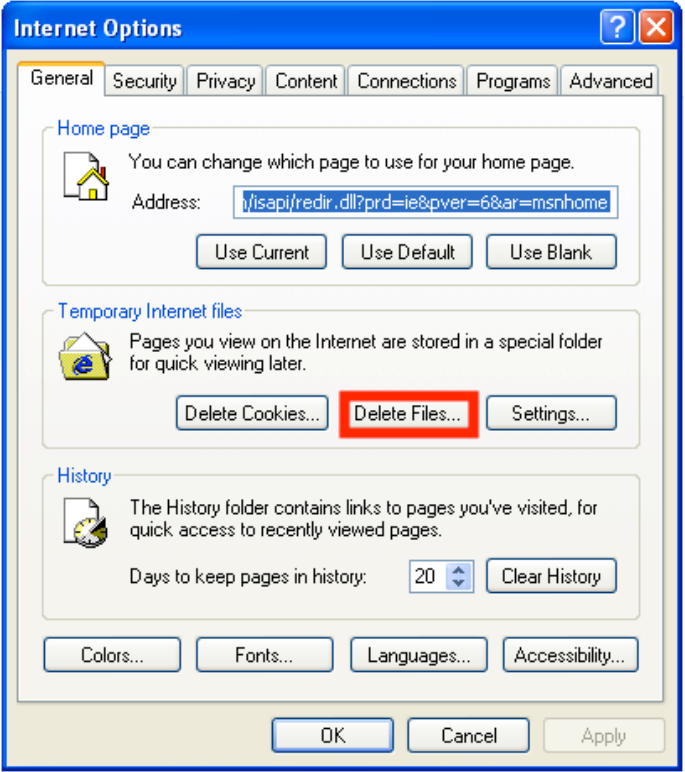

Se mostrará el siguiente cuadro de diálogo de confirmación: Haga clic en "Aceptar" para comenzar a borrar los archivos.

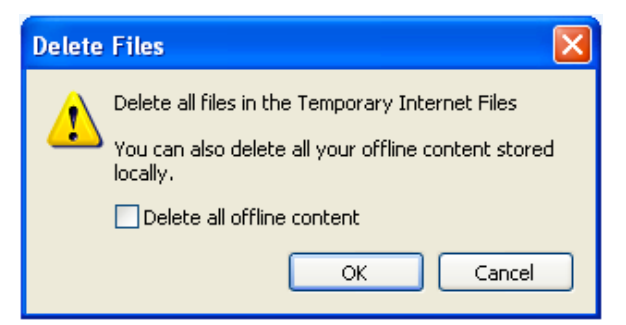

## **4. Acceder a la Cámara**

Para el acceso inicial a la Cámara IP de Domo, puede buscar la cámara a través del programa instalador: DeviceSearch.exe, que se encuentra en la carpeta "DeviceSearch" en el CD suministrado

**Instalación del Software "Device Search" (buscador de dispositivos) Paso 1: Haga doble clic en el programa DeviceSearch.exe (ver el icono de abajo):**

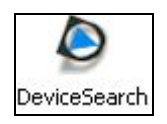

Cuando se inicia la aplicación, haga clic en el botón "Device Search" (Búsqueda de dispositivos).

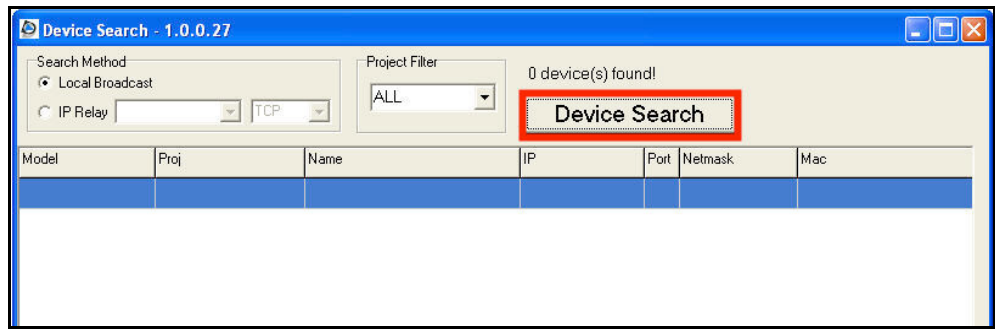

**Paso 2:** Se mostrará la alerta de seguridad. Haga clic en "Desbloquear" para continuar.

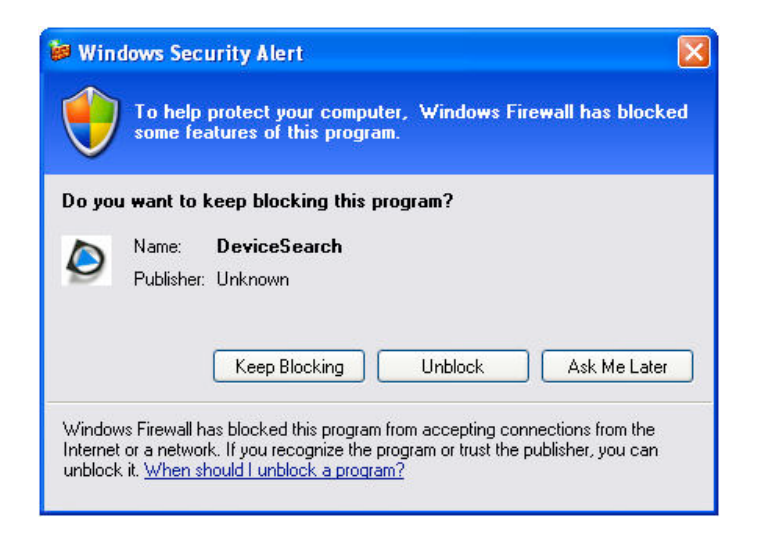

#### **Buscar Dispositivos**

**Paso 3:** Haga clic otra vez en "Device Search" [Búsqueda de dispositivos] para encontrar todas las Cámaras IP de Domo disponibles. La dirección IP de la Cámaras IP de Domo por configuración predeterminada es: **192.168.0.103.**

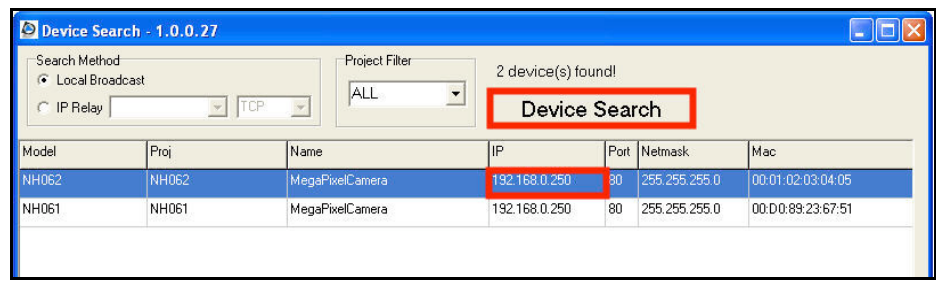

**Paso 4:** Haga doble clic o haga clic derecho y seleccione "Browse" [Explorar] para acceder a la cámara directamente a través de un navegador web.

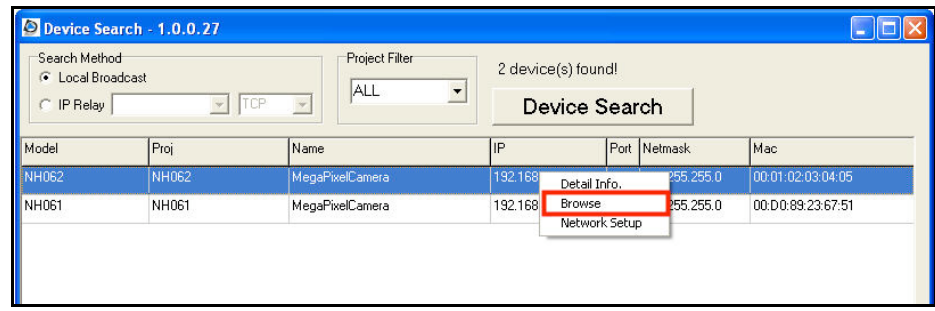

**Paso 5:** Aparecerá una ventana de autenticación. Introduzca el nombre de usuario configurado y contraseña para acceder a la Cámara IP de Domo.

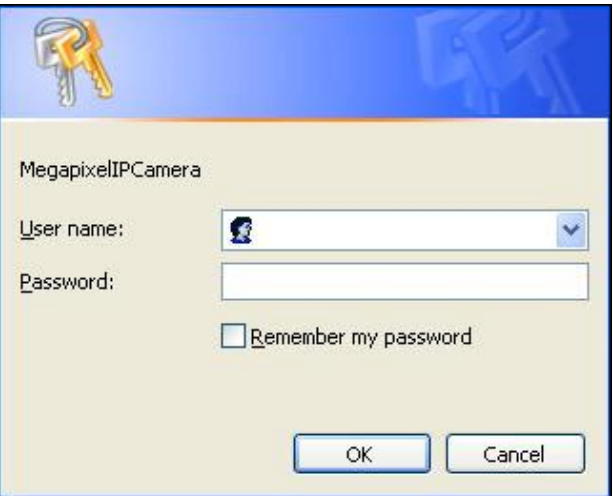

El ID de inicio de sesión predeterminado y la contraseña para el administrador son:

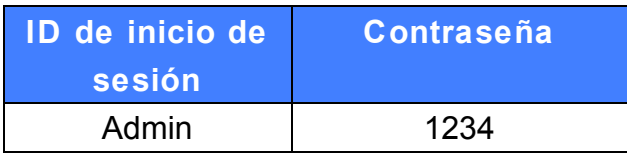

**NOTA:** El ID y la contraseña son sensibles al uso de mayúsculas y minúsculas.

**NOTA:** Se recomienda que cambie la contraseña del administrador por razones de seguridad. Consulte la sección 5.3.2 Seguridad para más detalles

Además, los usuarios pueden cambiar las propiedades de red para la Cámara IP de Domo desde la lista de dispositivos. Consulte la siguiente sección para cambiar las propiedades de red de la Cámara IP de Domo.

### **Ejemplo de Cómo Cambiar las Propiedades de Red para la Cámara IP de Domo**

Los usuarios pueden cambiar directamente las propiedades de red de la Cámara IP de Domo (por ejemplo, cambiar la dirección estática de IP por una a DHCP), en la lista de dispositivos. La forma de cambiar las propiedades de red la Cámara IP de Domo se especifica a continuación:

**Paso 1:**En la lista de dispositivos, haga clic en la Cámara IP de Domo que le gustaría cambiar su configuración. En el elemento seleccionado, haga clic derecho y seleccione "Network Setup" [Configuración de la red]. Mientras tanto, guarde la dirección MAC de la Cámara IP de Domo para poder identificarla en el futuro.

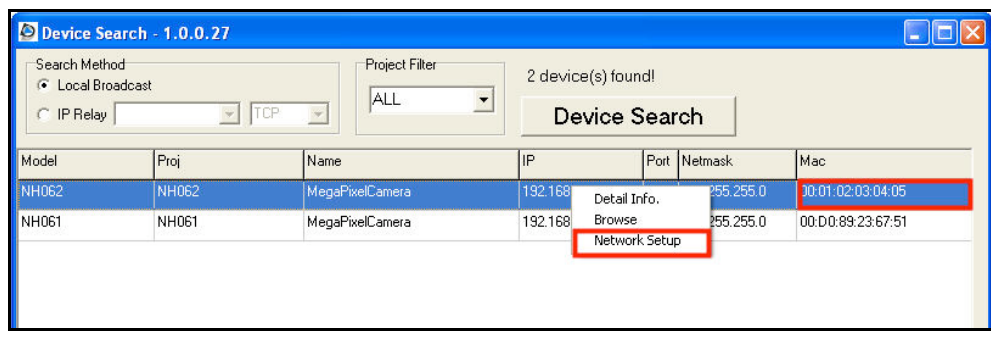

**Paso 2:**La página "Network Setup" se mostrará. Seleccione "DHCP y haga clic en el botón "Apply" [Aplicar].

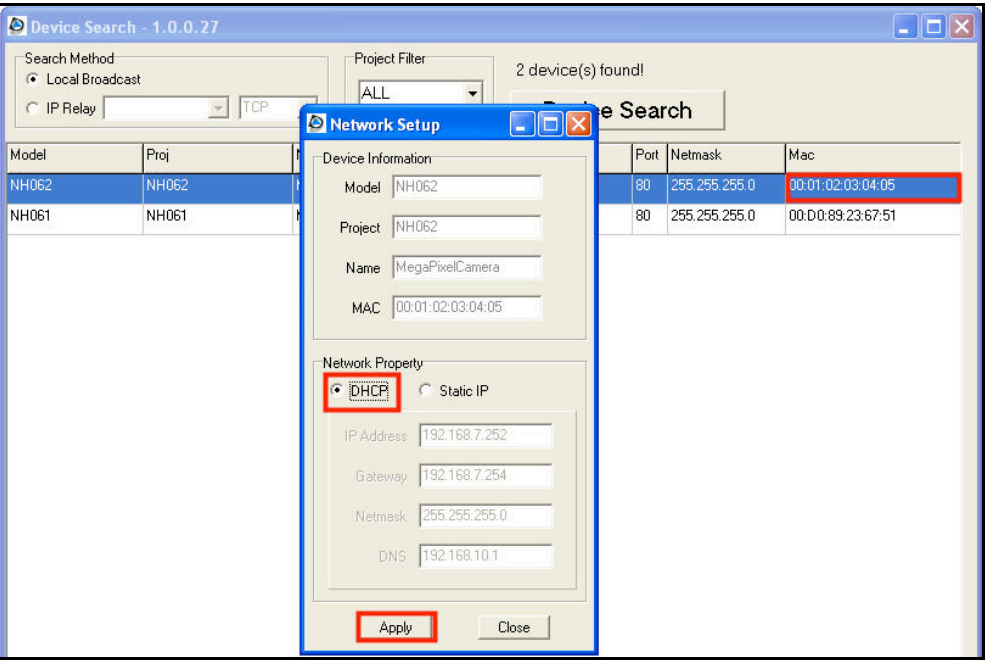

**Paso 3:**Haga Clic en "OK" [Aceptar]. Espere un minuto para volver a buscar la Cámara IP de Domo.

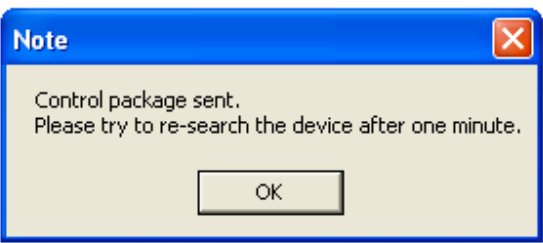

**Paso 4:**Haga clic en el botón "Device Search" [Buscar dispositivo] para buscar todos los dispositivos. Después seleccione la Cámara IP de Domo con la dirección MAC correcta. Haga doble clic en la Cámara IP de Domo, se mostrará la ventana de autenticación

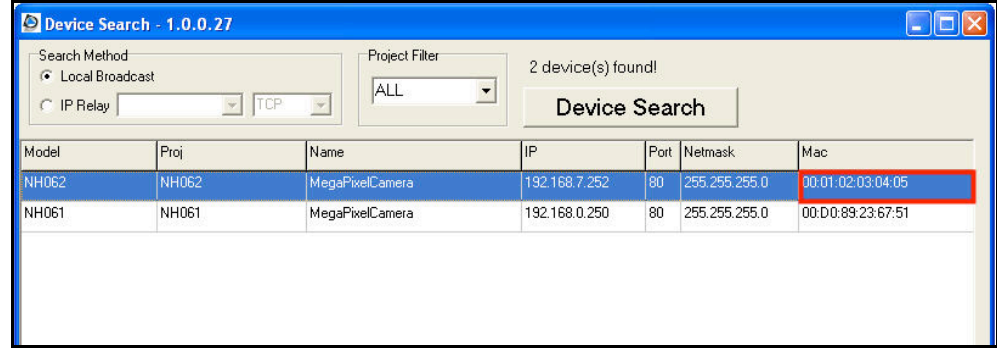

**Paso 5:**Introduzca el nombre de usuario y la contraseña para acceder a la Cámara IP de Domo.

#### **Instalación en línea del Software DC Viewer**

Para el acceso inicial a la Cámara IP de Domo, un programa cliente, DC Viewer, se instalará automáticamente en su PC cuando se conecte a la Cámara IP de Domo.

Si el navegador no permite la instalación del software DC Viewer, por favor, compruebe la configuración de seguridad de Internet o los controles ActiveX así como la configuración de los complementos (plug-ins) (vea Apéndice B: Ajustes de Seguridad de Internet) para continuar con el proceso.

La Barra de Información (justo debajo de la barra de Direcciones) puede aparecer y pedir permiso para instalar el control ActiveX para la visualización de vídeo en el navegador (vea la figura abajo). Haga clic en la barra de información y seleccione "Instalar Control ActiveX..." para permitir la instalación.

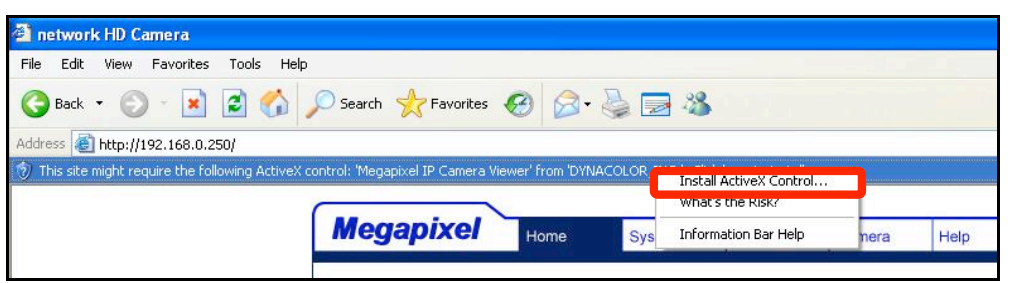

Después se mostrará la ventana de advertencia de seguridad. Haga clic en "Instalar" para seguir con la instalación del software.

Haga clic en "Finalizar" para cerrar la ventana del DC Viewer cuando termine la descarga. Para ver el procedimiento detallado para la descarga del software, consulte Apéndice C: DC Viewer Procedimiento de Descarga.

Una vez que logra ingresar a la Cámara IP de Domo, verá la página como se muestra a continuación:

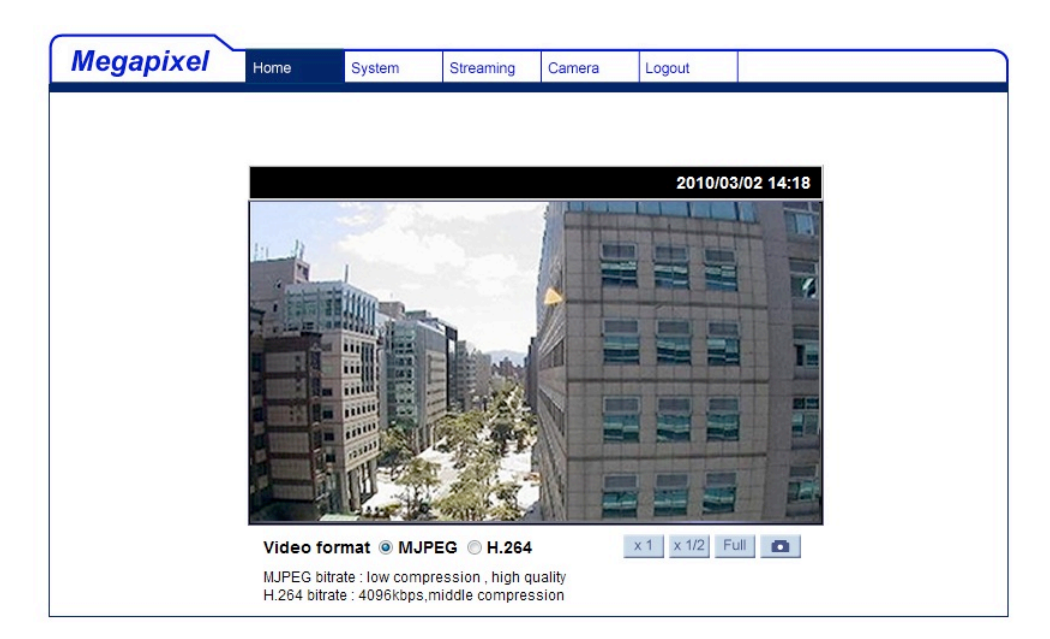

#### **Privilegios de Administrador/Usuario**

El "Administrador" representa a la persona que puede configurar la Cámara IP de Domo y autoriza el acceso de usuario a la cámara. El "Usuario" se refiere a quien tenga acceso a la cámara con autoridad limitada.

#### **Ajuste del Lente de la Cámara**

La imagen se muestra en la página de inicio cuando acceda con éxito a la Cámara IP de Domo. Ajuste el enfoque de la cámara para producir una imagen clara. Consulte el procedimiento siguiente.

**Paso 1:** Desatornille la cubierta de la Cámara IP de Domo.

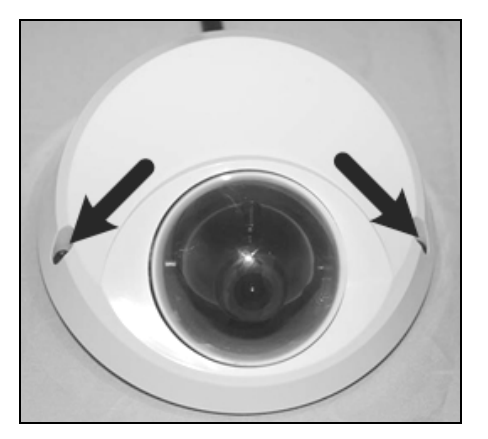

**Paso 2:** Afloje el tornillo fijo del foco (enfoque) y gire la lente para ajustar el foco; Afloje el tornillo fijo de inclinación y ajuste el ángulo de inclinación de la cámara.

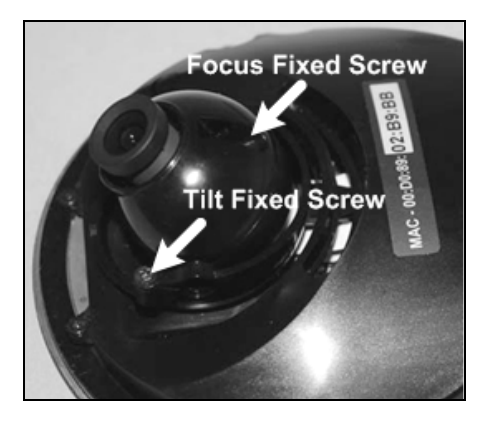

## **5. Configuración & Operación**

La Cámara IP de Domo está dotada de una interfaz de usuario amigable de fácil configuración basada en navegador

## **5.1 Introducción del Visor Basado en el**

## **Navegador**

La siguiente figura muestra la página de inicio de la interfaz de usuario de la Cámara IP de Domo.

En la parte inferior de la página principal, usted puede ajustar el tamaño de la pantalla de video (x1, x1/2 y pantalla completa), seleccione el formato de vídeo y guarde las capturas instantáneas en formato JPEG.

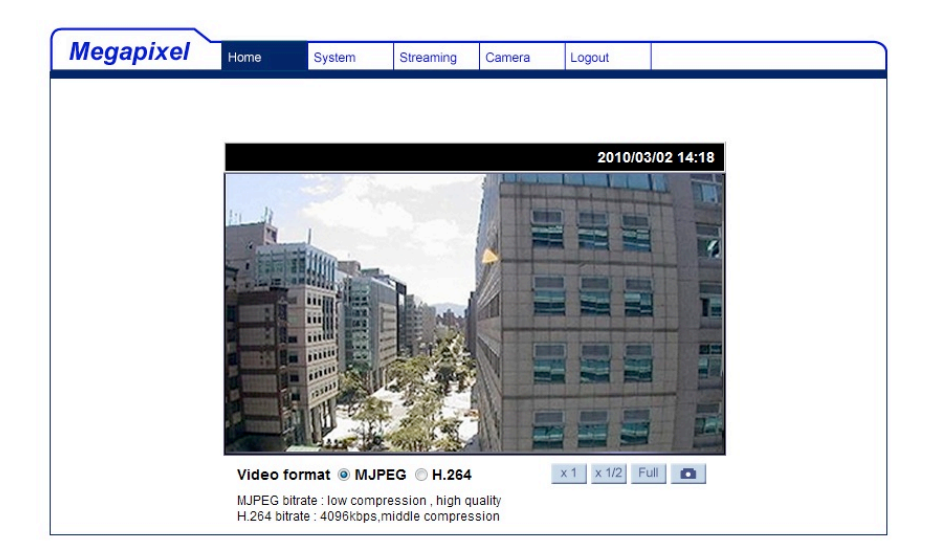

Hay cinco pestañas en el panel superior: Home [Inicio], System [sistema], Streaming [flujo de transmisión], Camera [Cámara] y Logout [cerrar sesión].

#### **Home**

Los usuarios pueden supervisar el video en vivo de la zona objetivo.

#### **System**

El Administrador puede establecer el nombre de host, hora del sistema, contraseña raíz (root) y ajustes relacionados con la red. Para obtener más información, consulta la sección 5.3 Ajustes Relacionados del Sistema.

#### **Streaming**

El Administrador puede modificar la resolución de vídeo y rotar el tipo en esta página.

#### **Camera**

Los usuarios pueden ajustar diversos parámetros de la cámara, incluyendo la exposición, balance de blancos, brillo, nitidez y contraste

#### **Logout**

Haga clic en esta pestaña para ingresar a la Cámara IP de Domo con un nombre de usuario y contraseña distintos.

## **5.2 Página de Inicio**

En la página de inicio, hay varios botones de función justo abajo de la imagen mostrada.

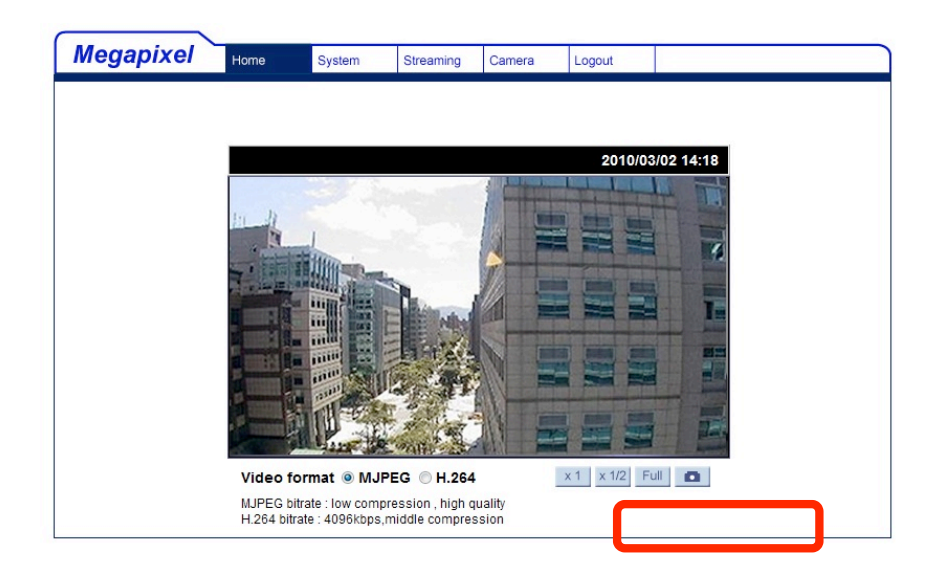

#### **Ajuste del Tamaño de la Pantalla**

El tamaño de la pantalla de imagen puede ajustarse a x1, x1/2 y pantalla completa.

#### **Control del Zoom Digital**

En el modo de pantalla completa, puede utilizar el zoom digital girando la rueda del ratón (para hacer zoom in/out) y arrastre el ratón en cualquier dirección.

## **Tomar Imágenes Instantáneas**

Presione el botón y las instantáneas en formato JPEG se guardarán automáticamente en la carpeta configurada. La carpeta predeterminada para guardar instantáneas: C:\.

## **5.3 Ajustes Relacionados del Sistema**

La figura siguiente muestra todas las categorías en la pestaña "**System**". Cada categoría en la columna izquierda se explica en las secciones siguientes.

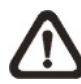

**NOTA:** La página de configuración "System" sólo puede ser accedida por el Administrador.

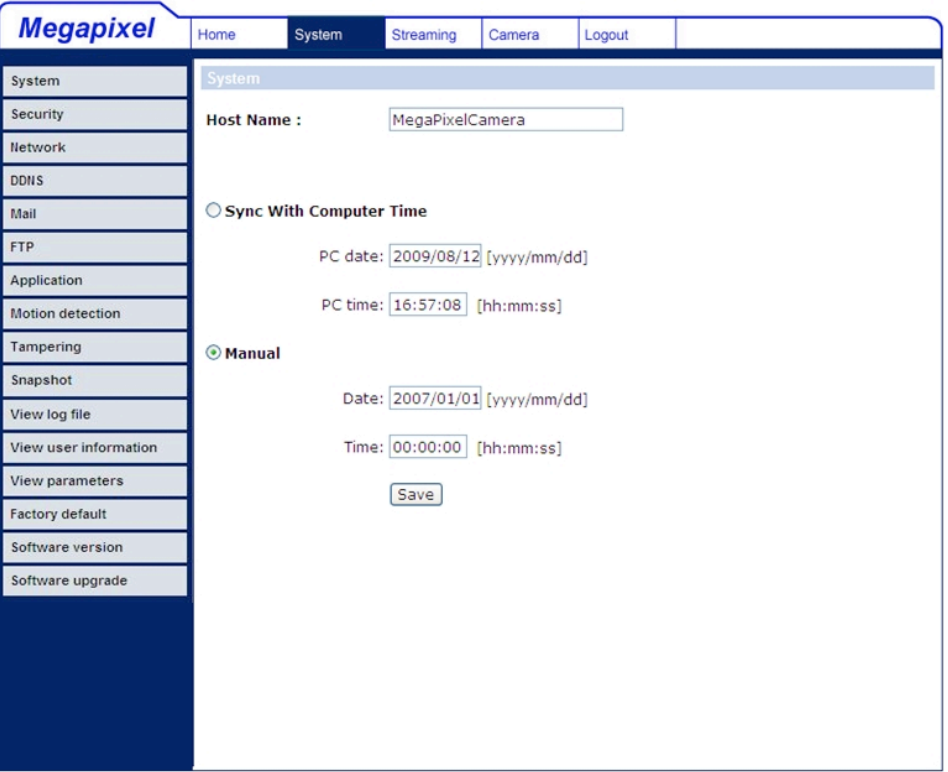

## **5.3.1 Configuración del Nombre de Host y Hora del Sistema**

Seleccione <System> en la columna de la izquierda. La pantalla se muestra abajo.

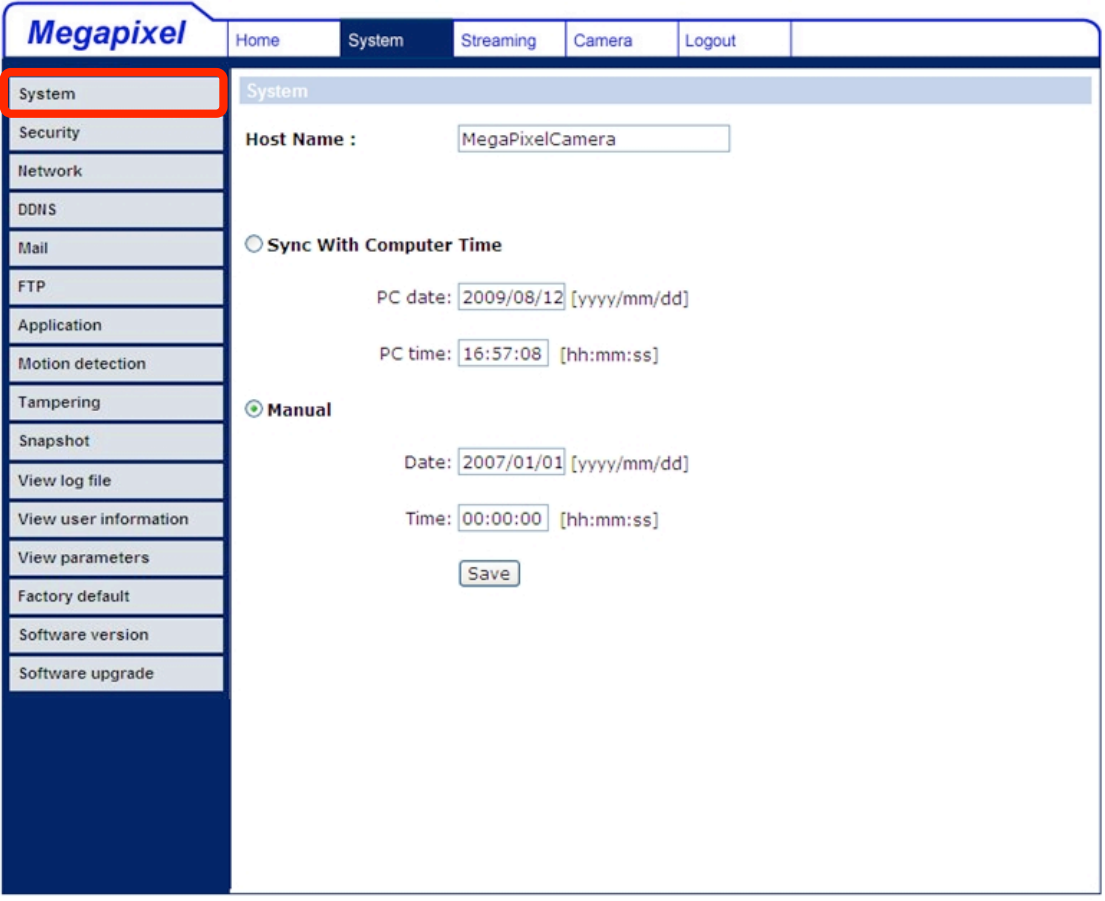

#### **Nombre de Host**

El nombre es para la identificación de la cámara. Si la función de detección de movimiento está activada y se establece para enviar un mensaje de alarma por correo/FTP, el nombre de host se utiliza para el mensaje de alarma.

#### **Sincronización con la horda de la Computadora**

Cuando este elemento está seleccionado, la pantalla de fecha y hora se sincronizará con la PC.

#### **Manual**

El Administrador puede definir la fecha, hora y día manualmente.

## **5.3.2 Seguridad**

Seleccione <Security> en la columna de la izquierda. La pantalla se muestra abajo.

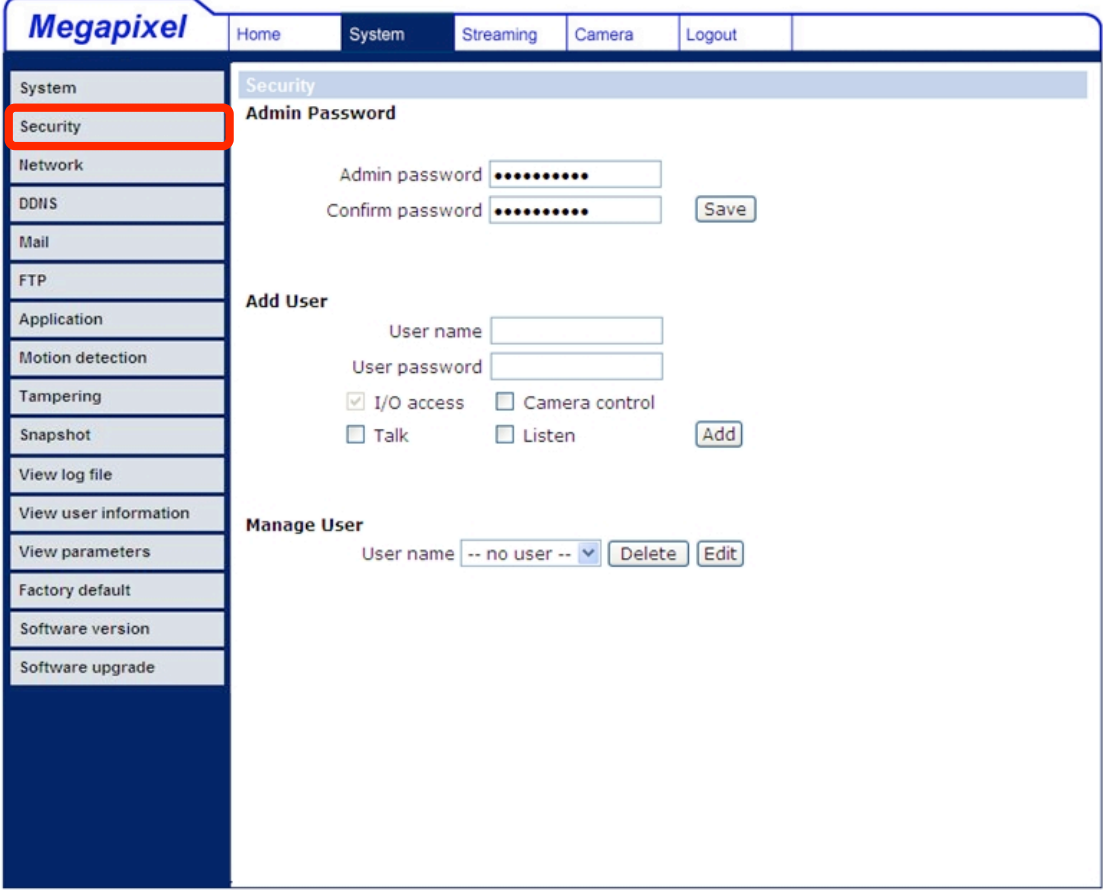

#### **Contraseña de Administrador**

Cambie la contraseña del administrador introduciendo la nueva contraseña en ambos cuadros de texto. Los caracteres y números de entrada se mostrarán como puntos por motivos de seguridad. Después de hacer clic en <Save> [Guardar], el navegador le pedirá al Administrador la nueva contraseña. La longitud máxima de la contraseña es 14 dígitos.

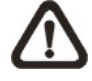

**NOTA:** Únicamente son validos los siguientes caracteres: A-Z, a-z, 0-9,  $1\#\$$ %&'-.@^~.

#### **Agregar un Usuario**

Escriba el nombre y contraseña del nuevo usuario y haga clic en <Add> [Agregar] para agregar el nuevo usuario. El nombre de usuario y la contraseña pueden ser de hasta 16 caracteres. El nuevo usuario se mostrará en la lista de nombres de usuario. Hay un máximo de veinte cuentas de usuario. Cada

usuario puede tener asignado los privilegios de **"Camera control"** [Control de la cámara].

#### • **Control de Cámara**

Este elemento permite al usuario designado cambiar los parámetros de la cámara en la página de configuración de la cámara.

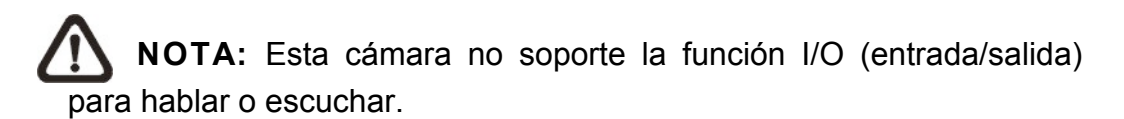

#### **Administrar Usuarios**

#### **Eliminar un Usuario**

Para eliminar un usuario, seleccione el nombre de usuario que desea eliminar de la lista de usuarios. Haga clic en <Delete> [Eliminar] para eliminar el usuario.

#### **Editar un Usuario**

Seleccione un nombre de usuario de la lista. Haga clic en <Edit> [Editar] para modificar la contraseña del usuario y los privilegios de éste.

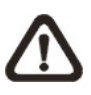

**NOTA:** Debe introducir la contraseña de usuario y la función para el usuario. Cuando haya terminado, haga clic <Save> [Guardar] para modificar la autoridad de la cuenta.

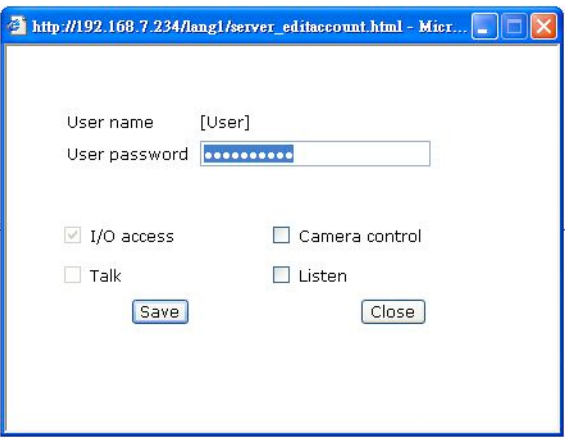

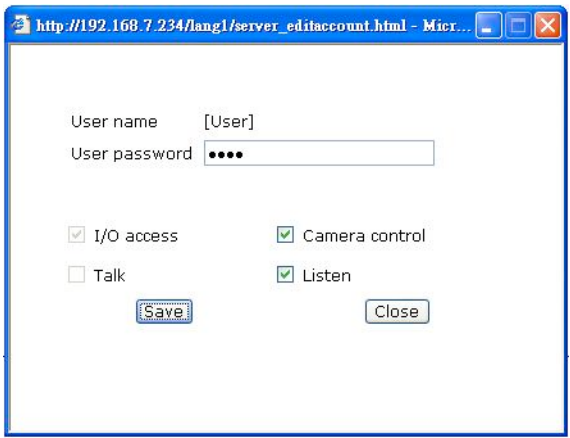

## **5.3.3 Red**

Seleccione <Network> en la columna de la izquierda. La pantalla se muestra abajo.

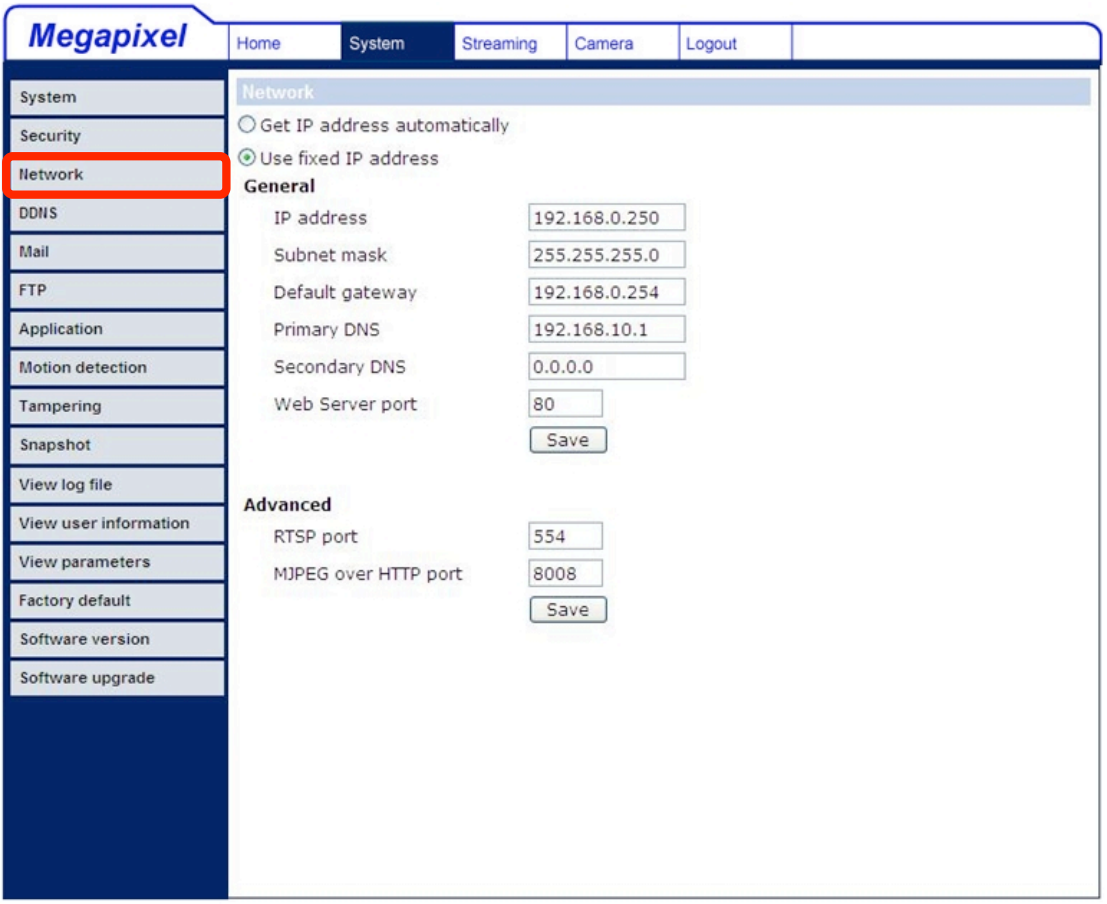

Los usuarios pueden elegir entre usar una dirección IP fija o IP dinámica (DHCP). A continuación se describen las dos formas de configuración de dirección IP.

#### **Obtener automáticamente la dirección IP (DHCP)**

El ajuste por defecto de la cámara es "**Use fixed IP address**" [uso fijo de dirección IP]. Por favor consulte la sección anterior Capítulo 4: Acceder a la Cámara para el inicio de sesión con la dirección IP predeterminada.

Si se selecciona "**Get IP address automatically**" [Obtener automáticamente dirección IP], después de que la Cámara IP de Domo reinicie, los usuarios pueden buscar y utilizar el programa instalador: DeviceSearch.exe, que puede encontrarse en el CD suministrado.

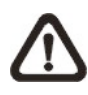

**NOTA:** Anote la dirección de MAC de la Cámara IP de Domo, que puede encontrarse en la etiqueta de la cámara, para su identificación en el futuro.

#### **Usar una dirección de IP fija**

Para configurar una dirección IP estática, seleccione "**Use fixed IP address**" [Usar una dirección IP fija] y mueva el cursor hasta el cuadro de dirección IP (como se indica a continuación) e introduzca la nueva dirección IP (por ejemplo 192.168.7.234) y luego vaya al campo de la puerta de enlace predeterminada (se explica posteriormente) y cambie su configuración. Haga clic en "Save" para confirmar y guardar el nuevo ajuste.

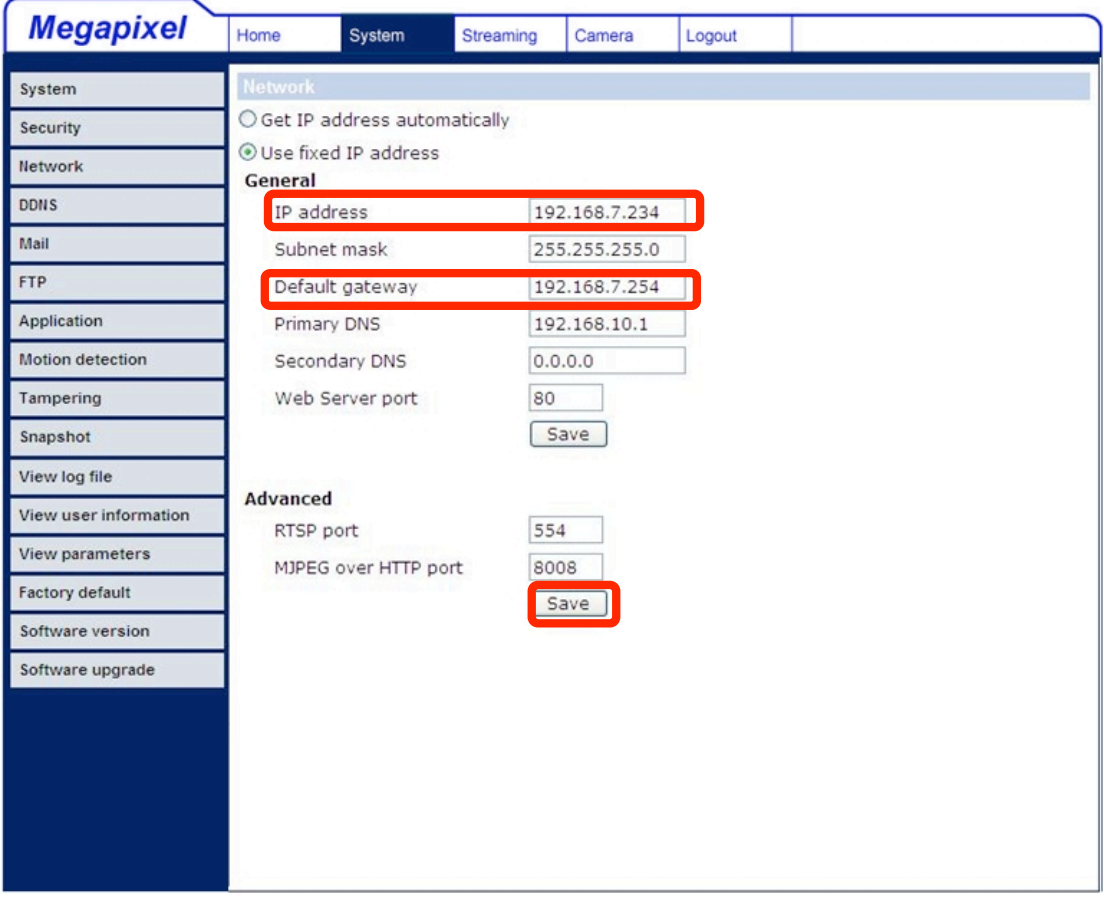

Cuando se utiliza una dirección IP estática para acceder a la Cámara IP de Domo, los usuarios pueden acceder mediante el software "DeviceSearch" (consulte el Capítulo 4: Acceder a la Cámara) o introduciendo la dirección IP en la barra de direcciones y presionando "Enter".

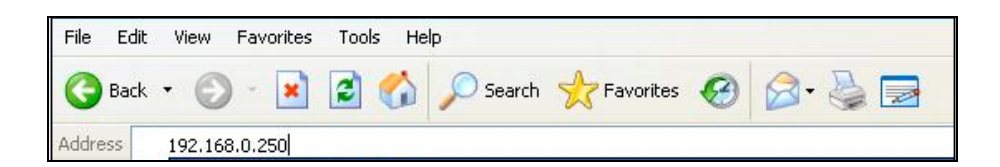

#### **General**

#### • **Dirección IP**

Esto es necesario para la identificación de la red.

#### • **Máscara de Subred**

Esto se utiliza para determinar si el destino está en la misma subred. El valor predeterminado es "255.255.255.0".

#### • **Puerta de enlace configurada (Default Gateway)**

Este es el gateway utilizado para reenviar marcos a destinos en una subred diferente. Una configuración de gateway inválida fracasará en el tránsito a otros destinos en una subred diferente

#### • **DNS Primario**

El DNS primario es el servidor de nombre de dominio principal que traduce nombres de host a direcciones IP.

#### • **DNS Secundario**

El DNS secundario es un servidor de nombres de dominio secundario utilizado para respaldar el DNS primario.

#### • **Puerto del Servidor Web**

El puerto del servidor web por defecto es 80. Una vez que se cambia el puerto, el usuario deberá ser notificado del cambio para que la conexión tenga éxito. Por ejemplo, cuando el administrador cambia el puerto HTTP de la Cámara IP de 80 a 8080 el cual tiene una dirección IP de 192.168.0.103, el usuario debe escribir "http://192.168.0.103:8080" en el navegador en lugar de "http://192.168.0.103".

#### **Avanzado**

#### • **Puerto RTSP**

El puerto RTSP puede establecerse desde 1 hasta 65535. (La configuración predeterminada es Puerto: 554, 1024 ~65535)

#### • **MJPEG sobre el puerto HTTP**

El ajuste predeterminado del puerto HTTP es 8008; con un rango disponible de: 1024 ~ 65535.

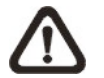

**NOTA:** Elija un puerto diferente al establecido para el servidor web.

### **5.3.4 DDNS**

El Sistema de Nombre de Dominio Dinámico (DDNS, por sus siglas en inglés) permite que un nombre de host esté constantemente en sincronización con una dirección IP dinámica. En otras palabras, permite que aquellos usuarios que utilizan una dirección IP dinámica, pueda ser asociada a un nombre de dominio estático para que otros pueden conectarse a este dominio por su nombre.

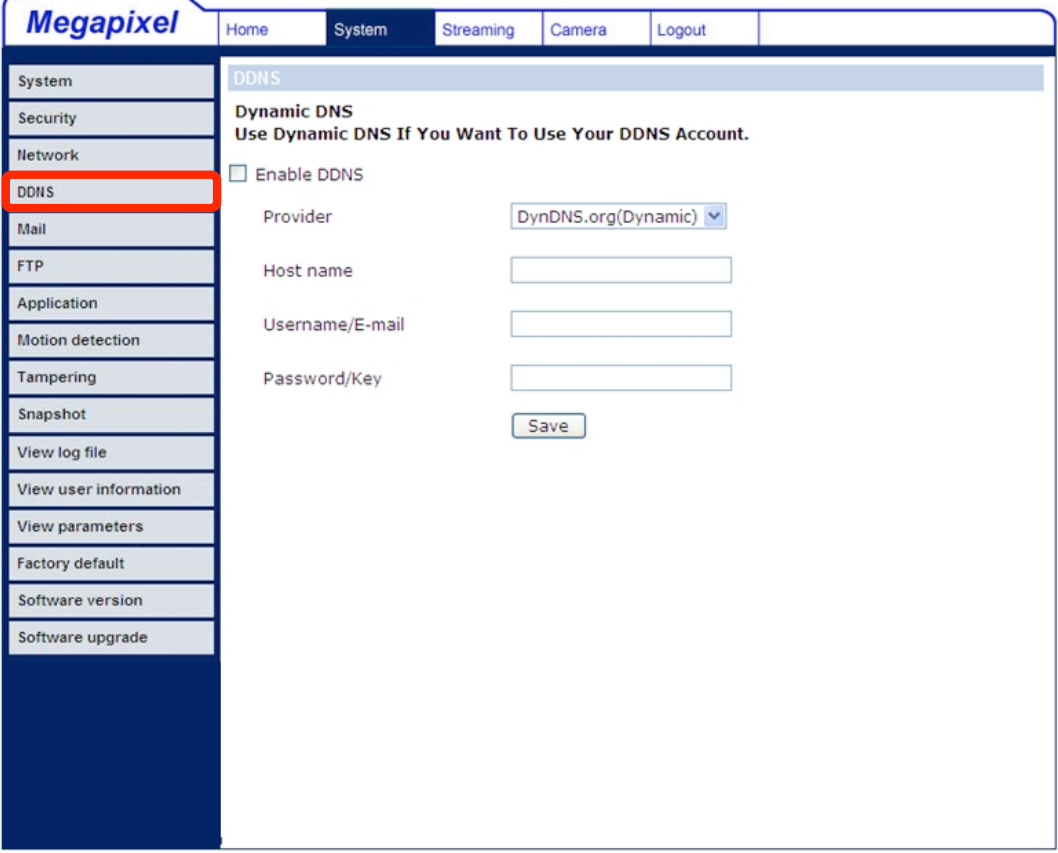

#### **Habilitar DDNS**

Seleccione este elemento para habilitar el DDNS.

#### **Proveedor**

Seleccione uno de los host DDNS de la lista de proveedores.

#### **Nombre de Host**

Introduzca el nombre de dominio registrado en este campo.

#### **Nombre de Usuario/correo electrónico**

Introduzca el nombre de usuario o correo electrónico requerido por el proveedor de DDNS para autenticación.

#### **Contraseña/Clave**

Escriba la contraseña o clave requerida por el proveedor de DDNS para autenticación.

#### **5.3.5 Correo**

El Administrador puede enviar un correo electrónico vía el Protocolo Simple de Transferencia de Correo (SMTP, por sus siglas en inglés) cuando se detecta movimiento. El SMTP es un protocolo para el envío de mensajes de correo electrónico entre servidores. El SMTP es un protocolo relativamente simple, basado en texto, donde se especifican uno o más destinatarios de un mensaje y se transfiere el texto del mensaje. La página de configuración se muestra como sigue:

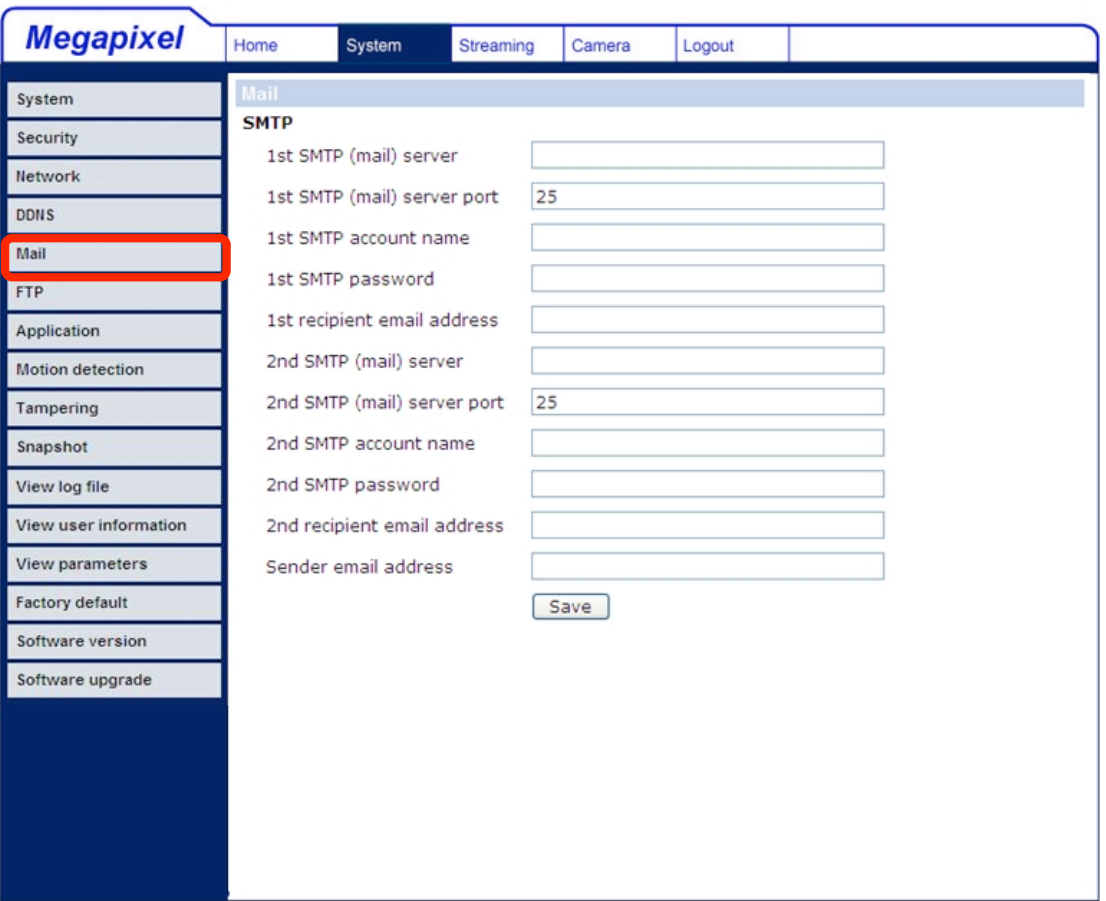

Se pueden configurar dos conjuntos de SMTP. Cada conjunto incluye la configuración de un Servidor SMTP, Nombre de Cuenta, Contraseña y Dirección de Correo Electrónico. Para mayor información del servidor SMTP, póngase en contacto con su proveedor de servicios de Internet para obtener información más específica.

### **5.3.6 FTP**

El Administrador puede configurar el mensaje de alarma para ser enviado a un sitio específico del Protocolo de Transferencia de Archivos (FTP, por sus siglas en inglés) cuando se detecta movimiento. Los usuarios pueden asignar el mensaje de alarma para hasta dos sitios FTP. A continuación se muestra la página de configuración de FTP. Introduzca los datos FTP los cuales incluyen el servidor, puerto del servidor, nombre de usuario, contraseña y la carpeta remota, en los campos. Oprima el botón "Save" cuando haya terminado.

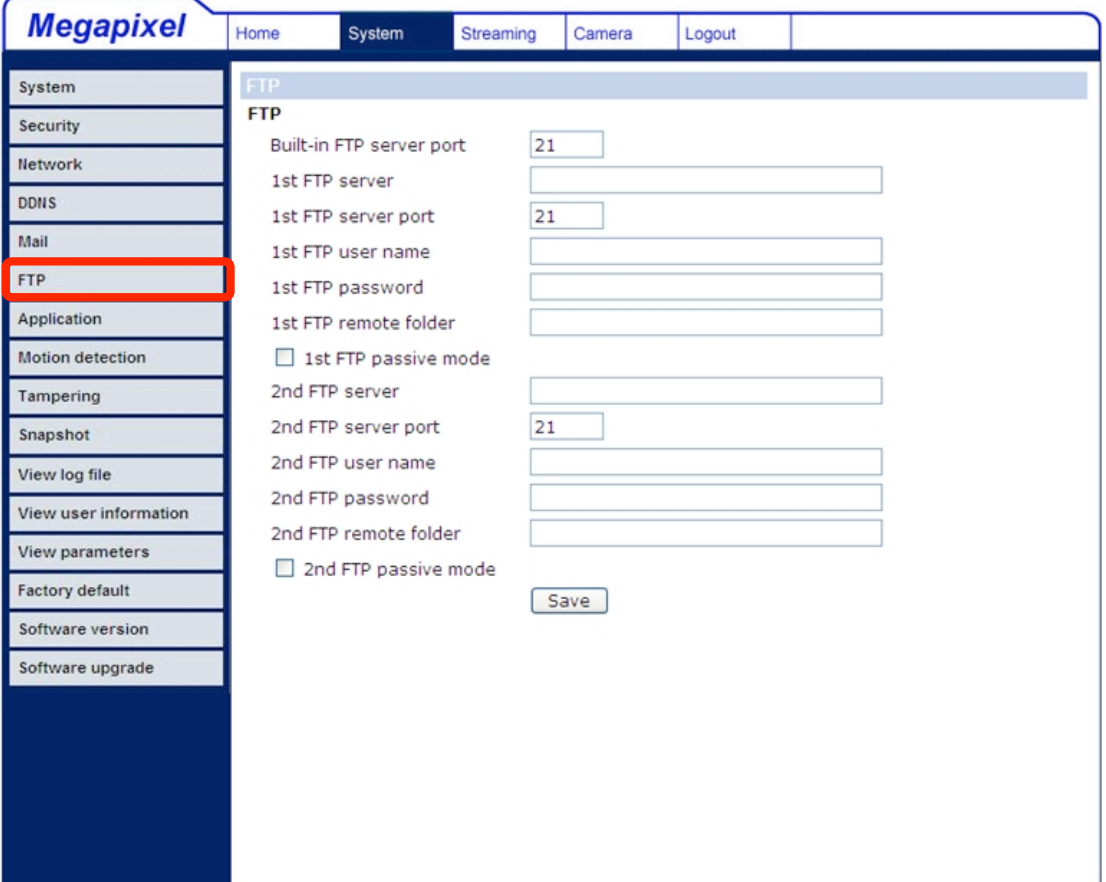

## **5.3.7 Detección de Movimiento**

La función de detección de movimiento permite detectar movimiento en la zona detectada que alcanza/excede el valor de umbral de sensibilidad determinado.

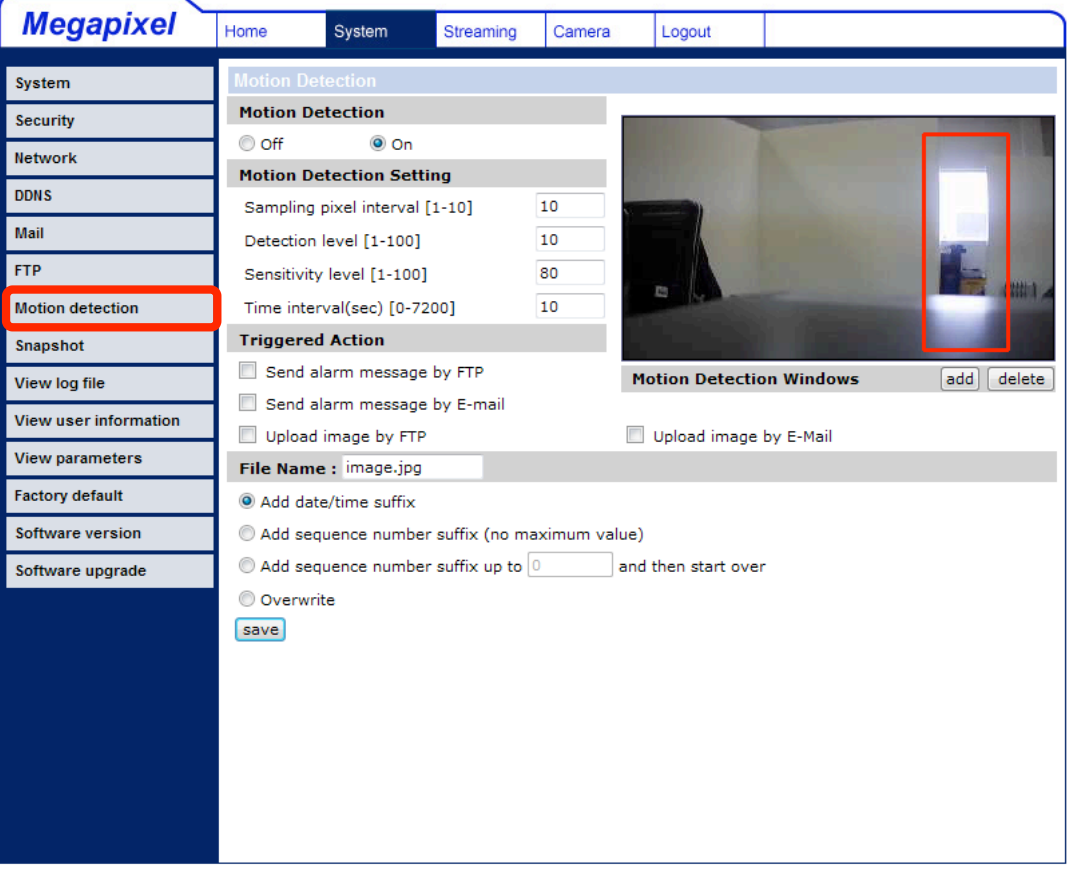

En la página de configuración de Detección de Movimiento, hay un marco rojo en la imagen mostrada y una ventana de indicación de movimiento en la parte superior de la imagen (ver la figura que se muestra arriba). El recuadro rojo es para definir el área de detección de movimiento. Para cambiar el tamaño de la zona, mueva el cursor del ratón en el borde del marco rojo y dibújelo hacia el exterior/interior. Al mover el ratón hacia el centro del cuadro rojo puede cambiar el marco a la ubicación deseada. Cuando se detecte movimiento, las señales en la ventana de indicación de movimiento serán mostradas.

La configuración detallada de Detección de Movimiento se describe a continuación:

#### **Detección de Movimiento Activo**

Usted será capaz de encender/apagar la Detección de Movimiento en la sección System. La configuración preestablecida es Off (Apagado).

#### **Ajustes de Detección de Movimiento**

Los usuarios pueden ajustar diversos parámetros de Detección de Movimiento en esta sección.

- Intervalo de muestreo de pixeles [1-100]: El valor predeterminado es 10, lo que significa que el sistema tendrá un píxel de muestreo para cada 10 píxeles.
- Nivel de detección [1-100]: El nivel predeterminado es 10. El elemento se utiliza para establecer el nivel de detección para cada píxel de muestreo; cuanto menor sea el valor, más sensible es.
- Nivel de sensibilidad [1-100]:

El nivel predeterminado es 80, lo que significa que si el 20% o más de los píxeles de muestreo se detectan diferentemente, el sistema indica movimiento. Cuanto mayor sea el valor, más sensible es. Cuando el valor es mayor, la línea roja horizontal en la ventana de indicación de movimiento será menor en consecuencia.

• Intervalo de tiempo (segundos) [0-7200]: El intervalo predeterminado es 10. El valor es el intervalo de tiempo en que se detecta cada movimiento.

#### **Acción (Multi-opción)**

El Administrador puede especificar acciones de alarma que tendrán lugar cuando se detecte movimiento. Todas las opciones son las siguientes que se enlistan:

#### • **Enviar mensaje de alarma por FTP o correo electrónico**

El Administrador puede seleccionar si desea enviar un mensaje de alarma por FTP o correo electrónico cuando se detecta movimiento.

#### • **Subir imágenes por FTP**

El Administrador puede asignar un sitio FTP y configurar diversos parámetros como se muestra en la figura siguiente. Cuando se detecte movimiento, las imágenes del evento se subirán al sitio FTP configurado.

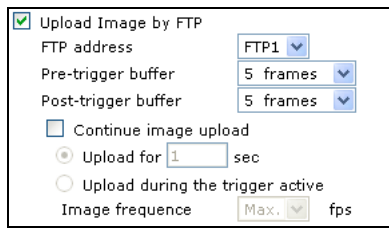

#### • **Subir imágenes por correo electrónico**

El Administrador puede asignar una dirección de correo electrónico y configurar diversos parámetros como se muestra en la figura siguiente. Cuando se detecta movimiento, las imágenes del evento se enviarán a las direcciónes de correo electrónico configuradas.

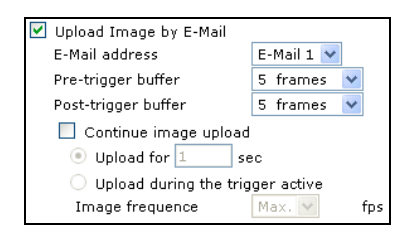

**NOTA:** Asegúrese de que se haya completado la configuración de SMTP o FTP. Ver sección 4.3.5 Correo y 4.3.6 FTP para detalles adicionales.

#### **Nombre de Archivo**

El formato de nombre de archivo para las imágenes cargadas puede establecerse en esta sección. Seleccione la que cumpla con sus requerimientos

#### **Guardar**

Haga clic en el botón guardar para guardar todas las configuraciones de detección de movimiento.

La figura siguiente indica lo que se muestra cuando se detecta movimiento.

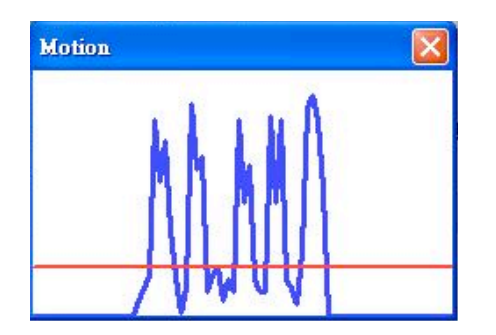

### **5.3.8 Imagen Instantánea**

La Cámara IP de Domo soporta una función de imagen instantánea en formato JPEG. Los usuarios pueden especificar una ubicación de almacenamiento para las imágenes instantáneas. El ajuste predeterminado es: C:\. Confirme la configuración y haga clic en "Save:". Todas las imágenes instantáneas se guardarán en el lugar designado.

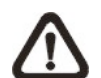

**NOTA:** Asegúrese de que la ruta del archivo seleccionado contiene caracteres válidos como letras y números.

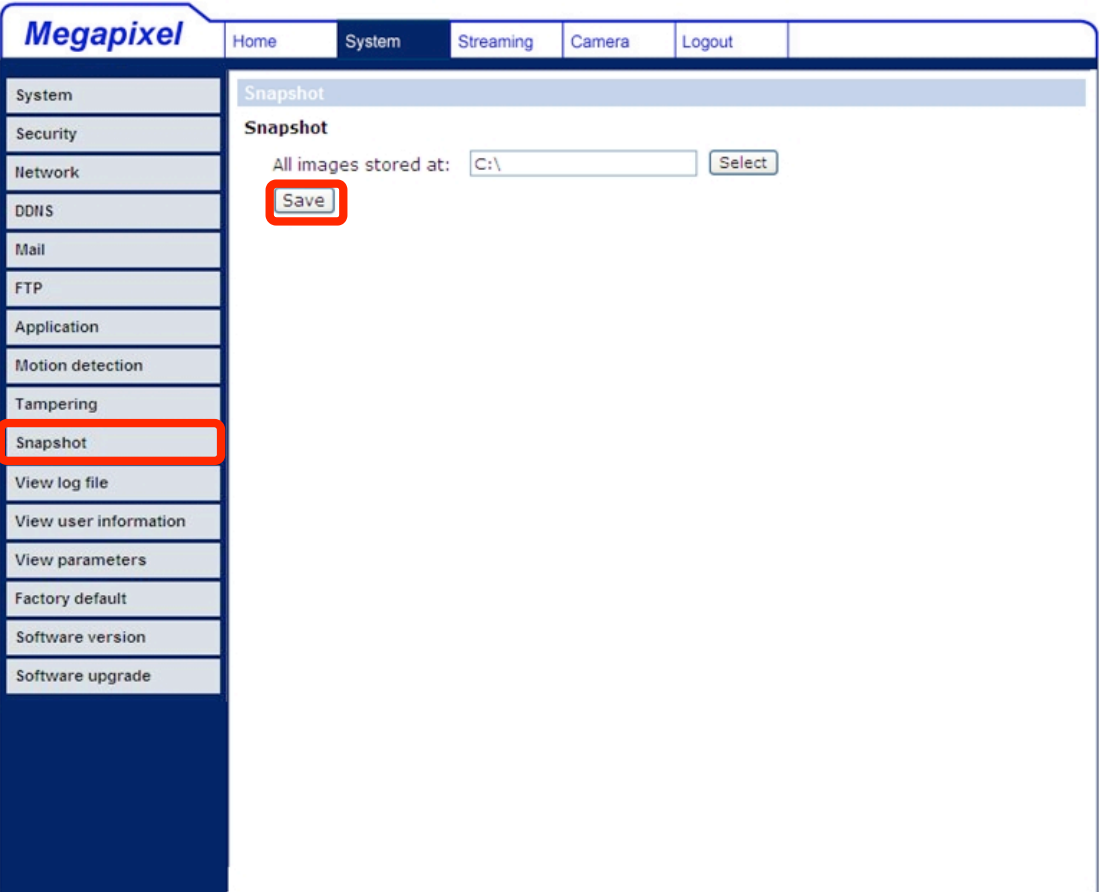

## **5.3.9 Ver el Archivo de Registro**

Haga clic en el enlace para ver el archivo de registro del sistema. El contenido del archivo proporciona información útil sobre configuración y conexiones después del arranque del sistema.

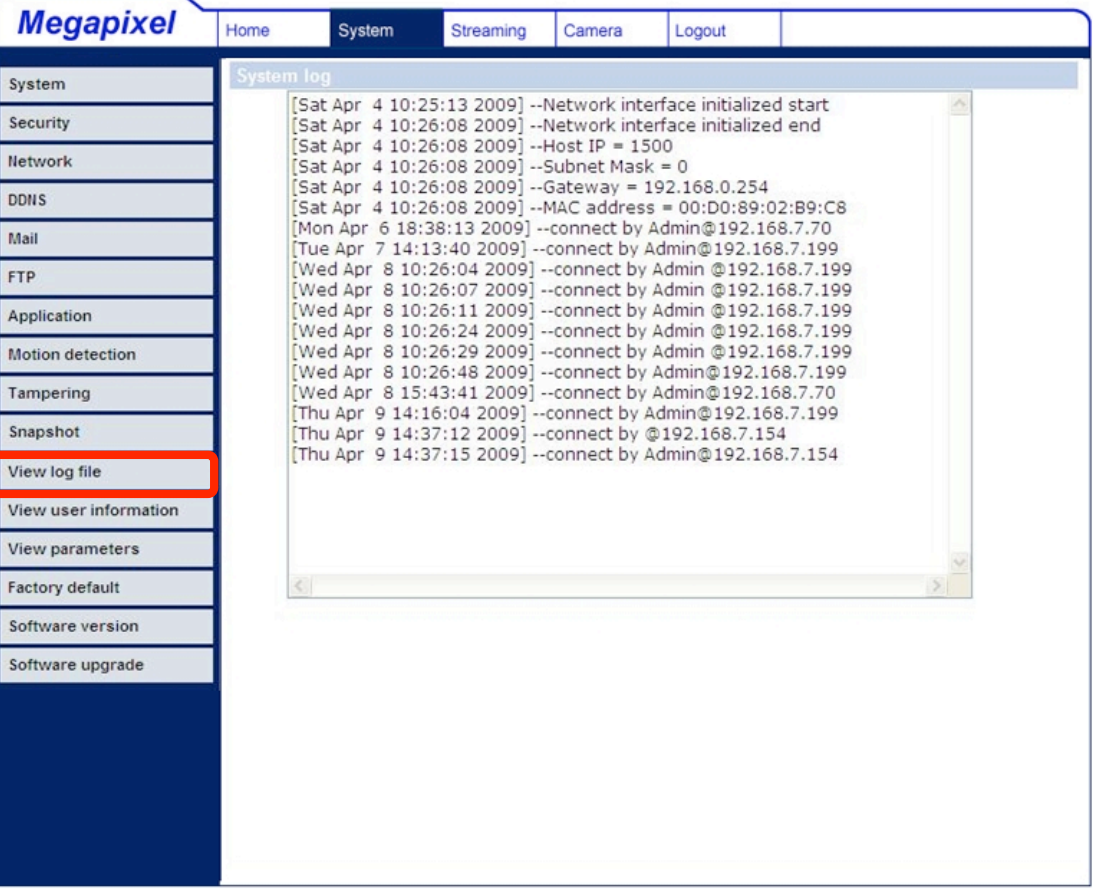

## **5.3.10 Ver Información del Usuario**

El Administrador puede ver información de acceso y privilegios de cada usuario (ver 5.3.2 Seguridad).

#### **Ver Información del Inicio de Sesión de los Usuarios**

Todos los usuarios de la red se enlistarán en la zona de "User Information" [Información de usuario], como se muestra a continuación. Por ejemplo:

#### **User [Usuario]: 4321**

Esto indica que las credenciales de inicio de sesión de uno de los usuarios son: Nombre se usuario: User

Contraseña: 4321

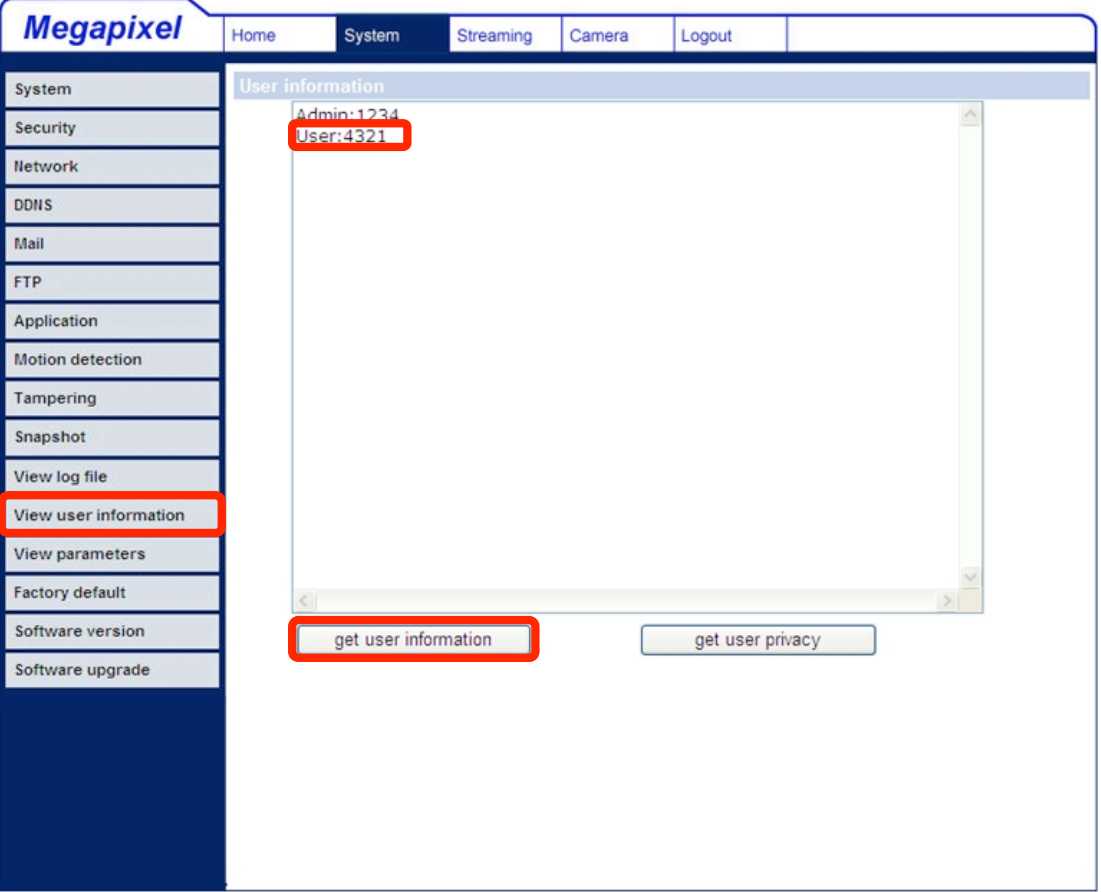

### **Ver Privilegios de los Usuarios**

Haga clic en "get user privacy" [obtener la privacidad del usuario] en la parte inferior de la página. El Administrador puede ver los privilegios de cada usuario.

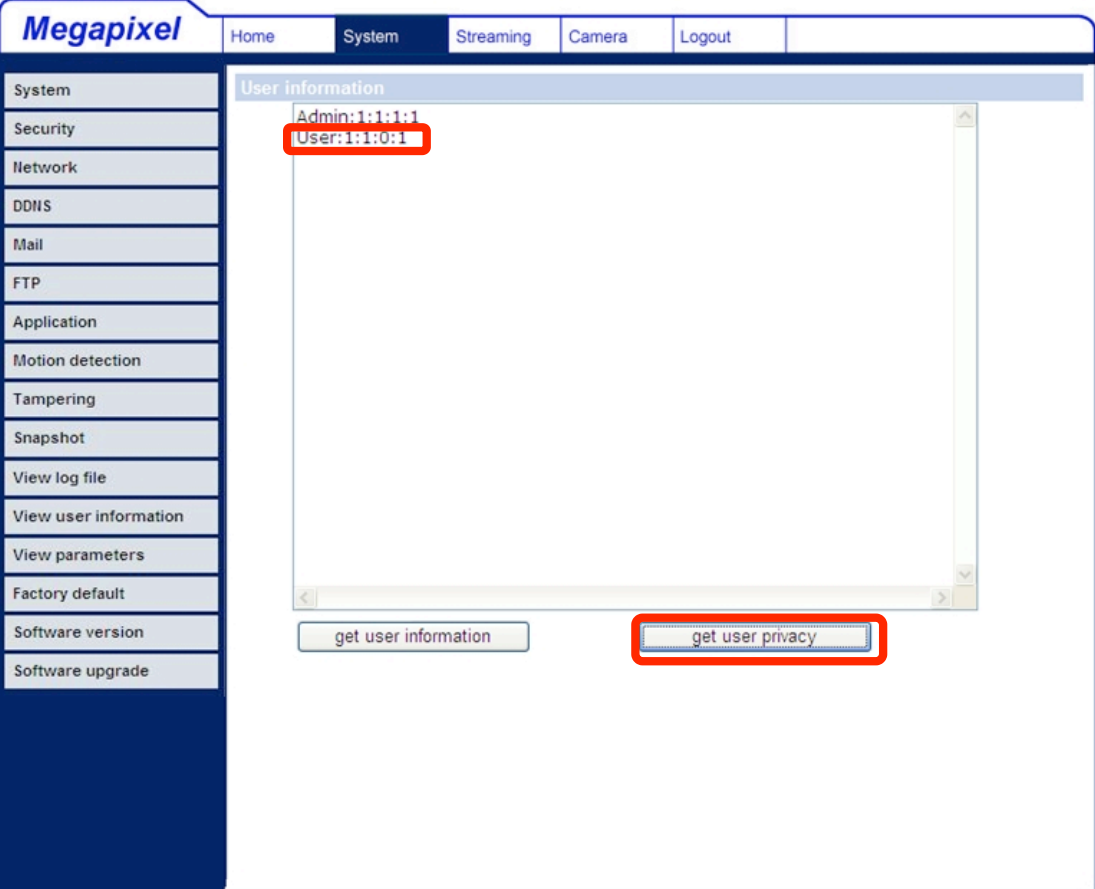

## **5.3.11 Ver Parámetros**

Haga clic en este elemento para ver la configuración de los parámetros para el sistema entero.

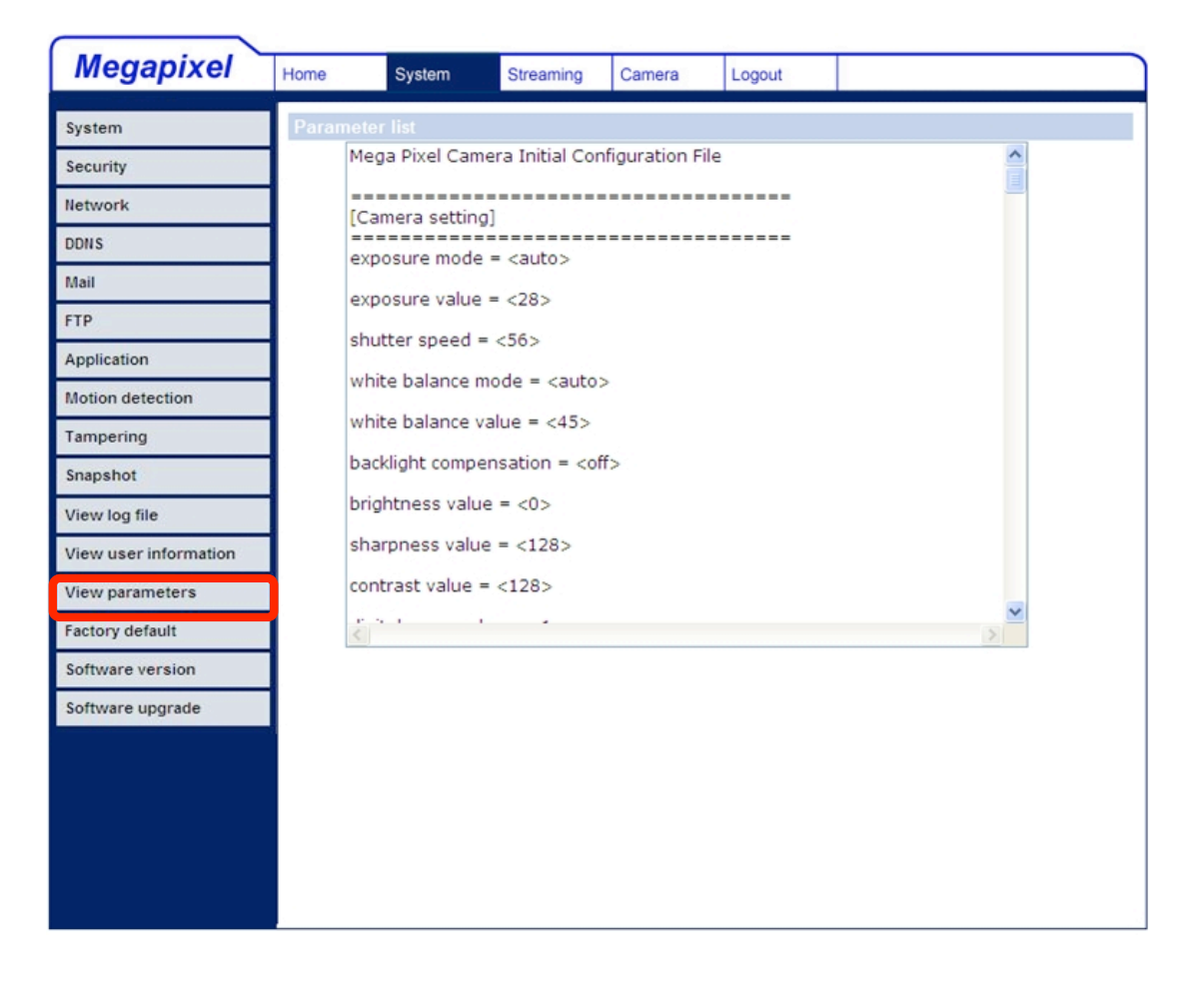

## **5.3.12 Valores Predeterminados de Fábrica**

A continuación se muestra la página para los valores predeterminados de fábrica. Siga las instrucciones para restablecer la Cámara IP de Domo a la configuración predeterminada de fábrica si es necesario.

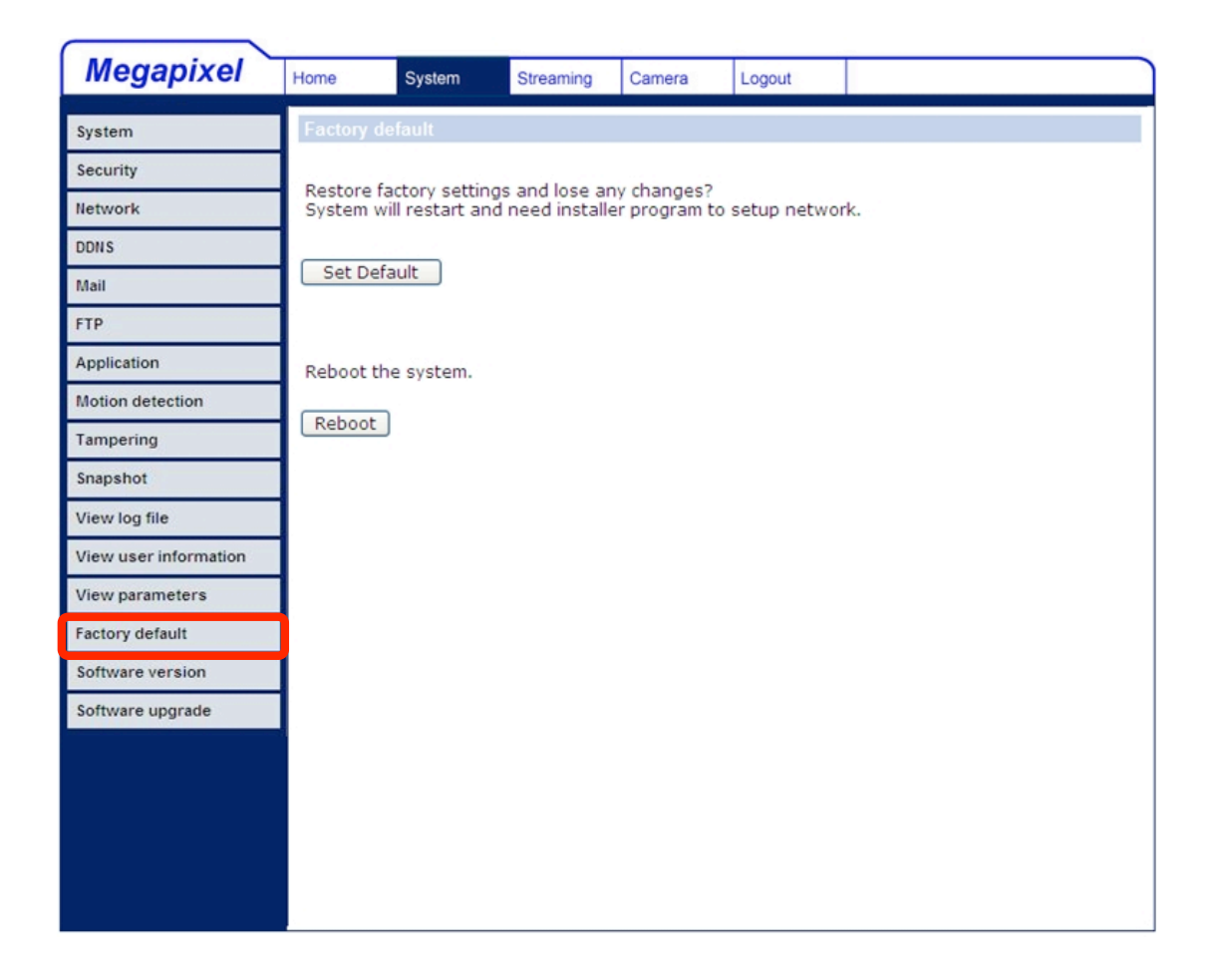

#### **Ajuste Predeterminado**

Haga clic en el botón "Set Default" [Ajuste Predeterminado] para recuperar los ajustes predeterminados de fábrica. A continuación, el sistema se reiniciará en 30 segundos.

**NOTA:** Se restaurará la dirección IP predeterminada.

#### **Reiniciar**

Haga clic en el botón "Reboot" [Reiniciar] y el sistema se reiniciará sin cambiar la configuración actual.

## **5.3.13 Versión del Software**

La versión de software actual se muestra en la página de la Versión del Software, como se muestra a continuación.

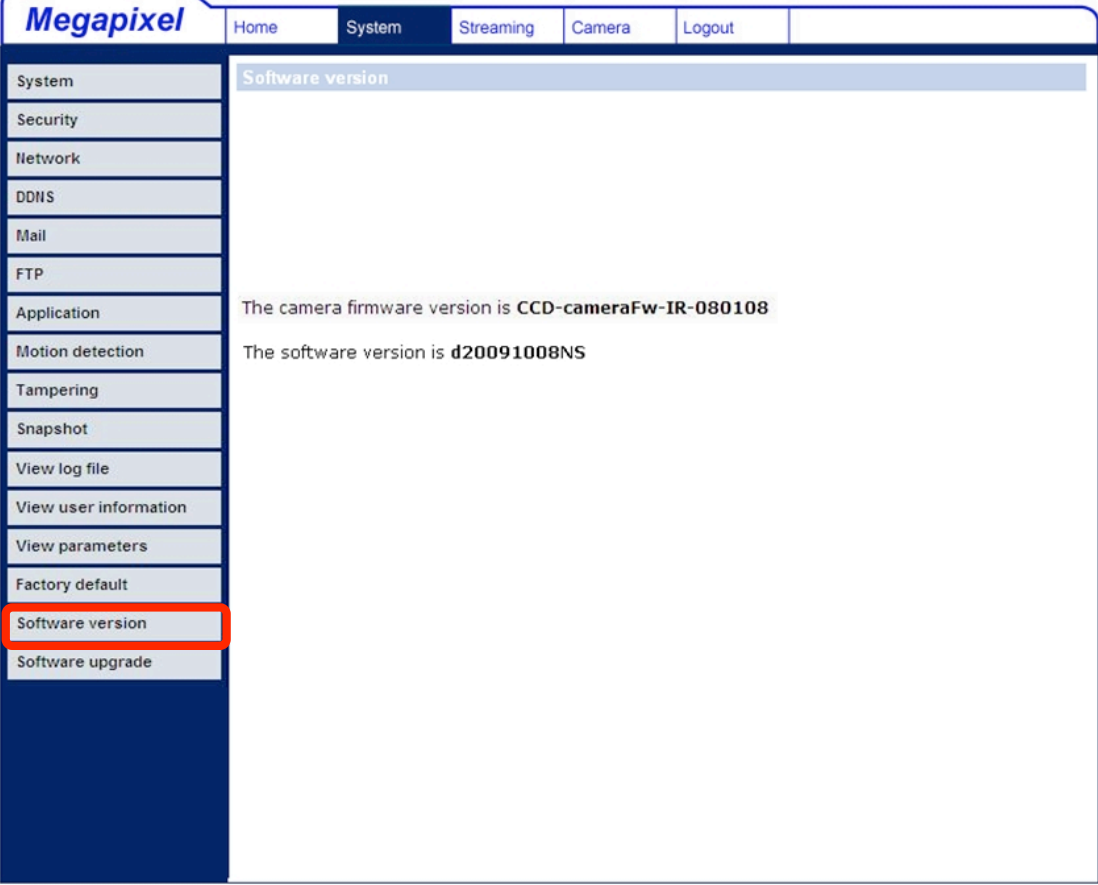

## **5.3.14 Actualización del Software**

Puede realizar una actualización de software en la página de "Software Upgrade", como se muestra a continuación.

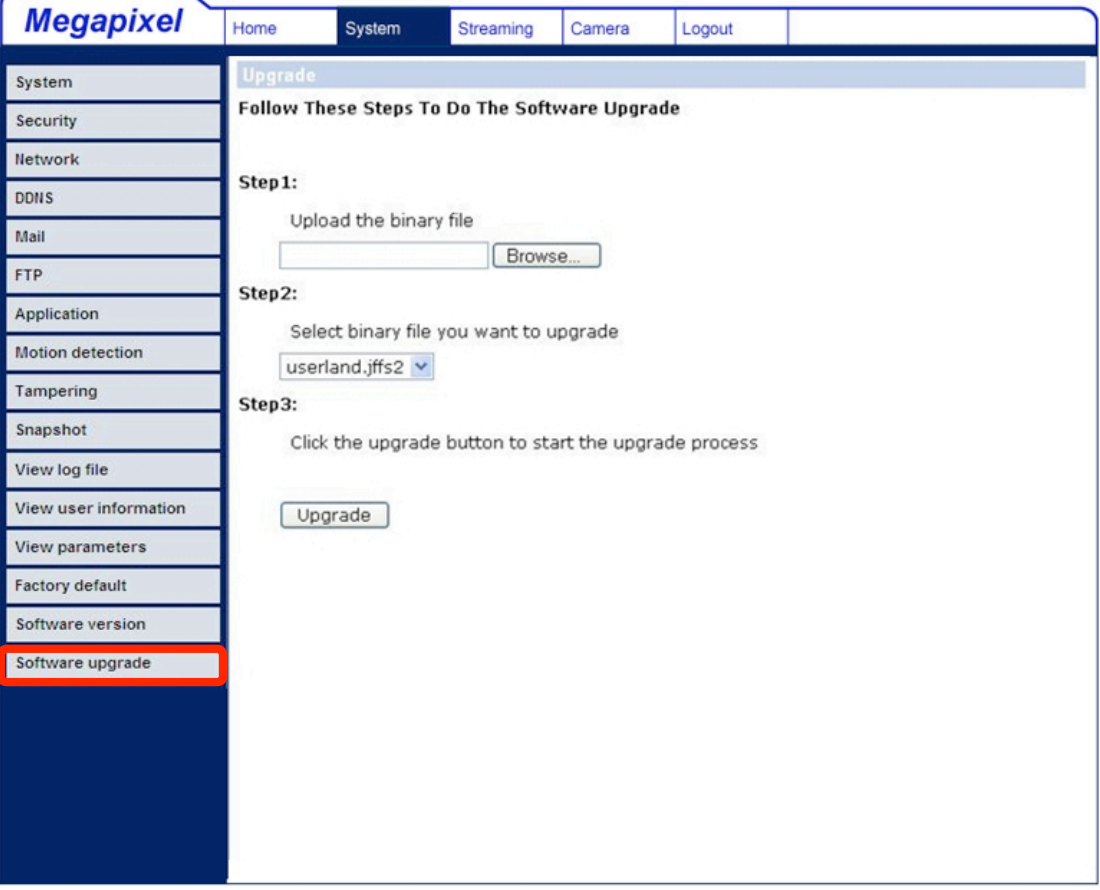

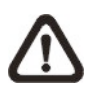

**NOTA:** Asegúrese de que el archivo de actualización de software está disponible antes de comenzar el proceso de actualización de software.

El procedimiento para la actualización de software es el siguiente:

**Paso 1:** Haga clic en "Browse" [Examinar] y seleccione el archivo que será cargado. Por ejemplo, "userland.jffs2".

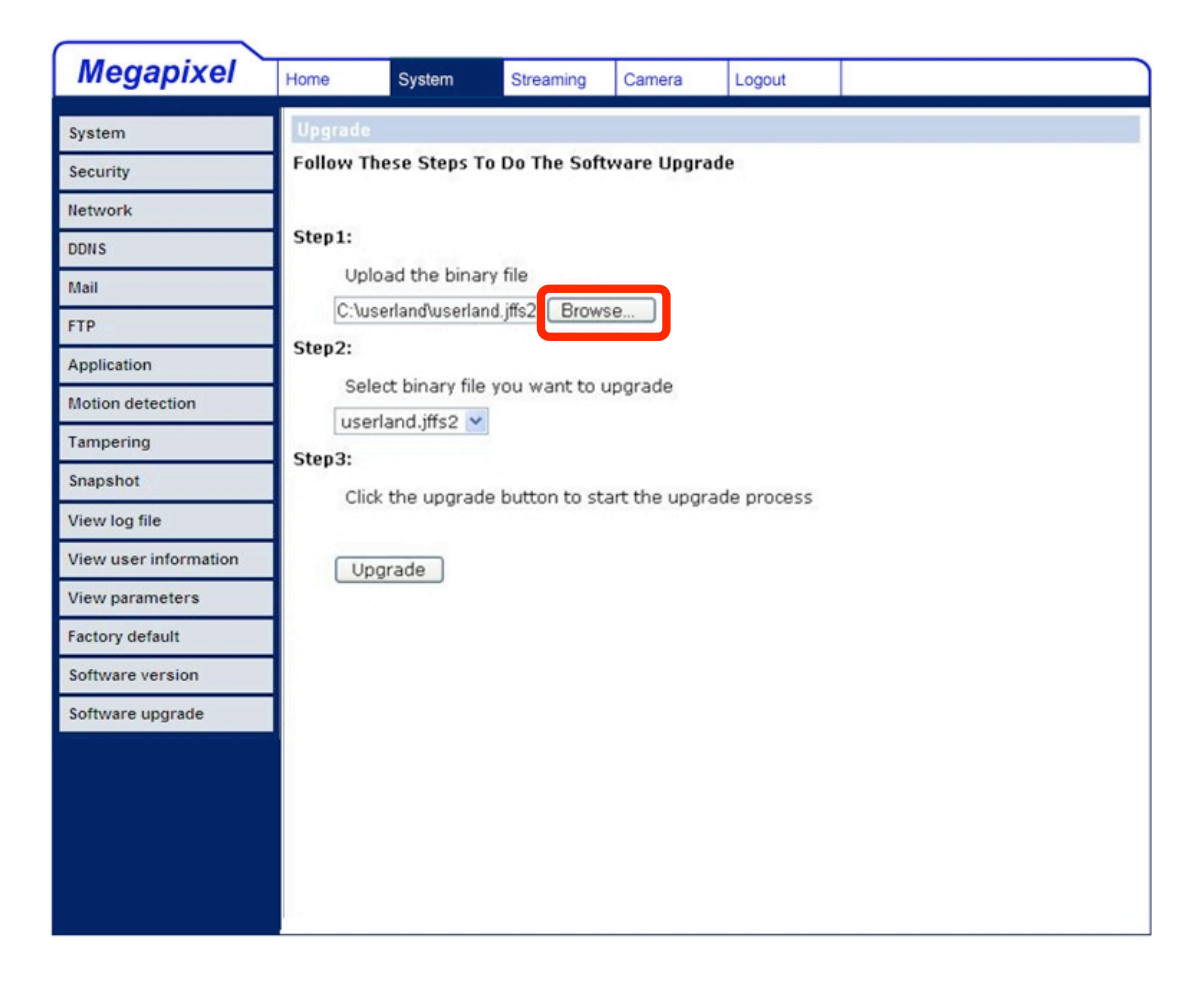

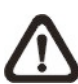

**NOTA:** No cambie el nombre del archivo de actualización, o el sistema fallará en encontrar el archivo.

- **Paso 2:** Recorra la lista con los archivos de actualización y seleccione el archive que desea actualizar. En este caso, seleccione "userland.jffs2".
- **Paso 3:** Haga clic en "Upgrade" [Actualizar]. El sistema primero comprobará si existe el archivo de actualización y luego comenzará a cargar el archivo de actualización.

Posteriormente, se mostrará la barra de estado de actualización en la página. Cuando alcance el 100%, el proceso de actualización estará terminado.

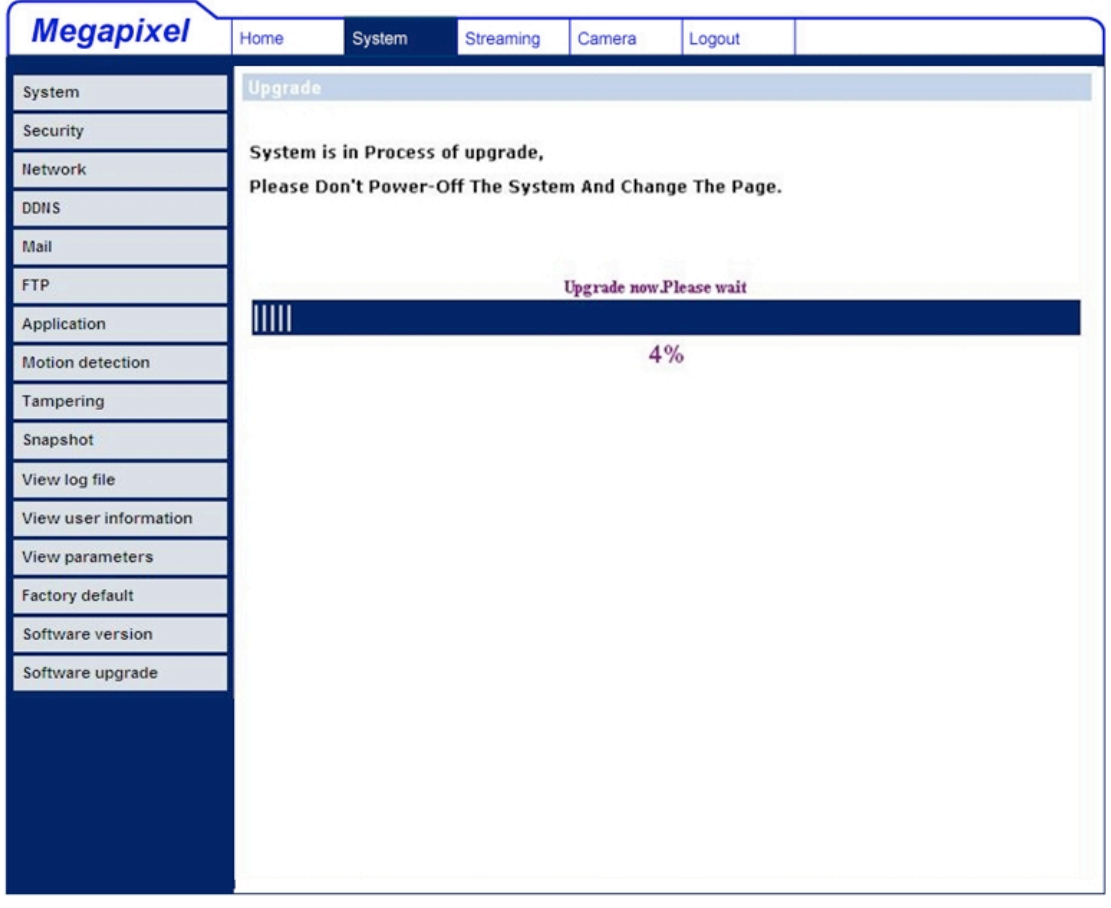

Una vez terminado el proceso de actualización, el visor volverá a la página de inicio.

- **Paso 4:** Cierre el navegador de vídeo.
- Paso 5: Haga clic en "Panel de Control" y haga doble clic en el botón "Agregar o quitar programas". En la lista "Programas actualmente instalados", seleccione "DCViewer" y haga clic en "Eliminar" para desinstalar el DCViewer existente.
- **Paso 6:** Abra una nueva ventana de navegador web, inicie sesión en la Cámara IP y luego permita la descarga automática de la nueva aplicación DCViewer.

## **5.4 Ajustes de Streaming de Audio y Vídeo**

Haga clic en la pestaña de "Streaming" en la parte superior de la página. Debajo de "Streaming", el Administrador puede configurar la resolución especifica de vídeo, el modo de compresión de video y el protocolo de video. Información adicional de estos ajustes se especifican en las siguientes secciones

### **5.4.1 Resolución de Vídeo y Tipos de Rotación**

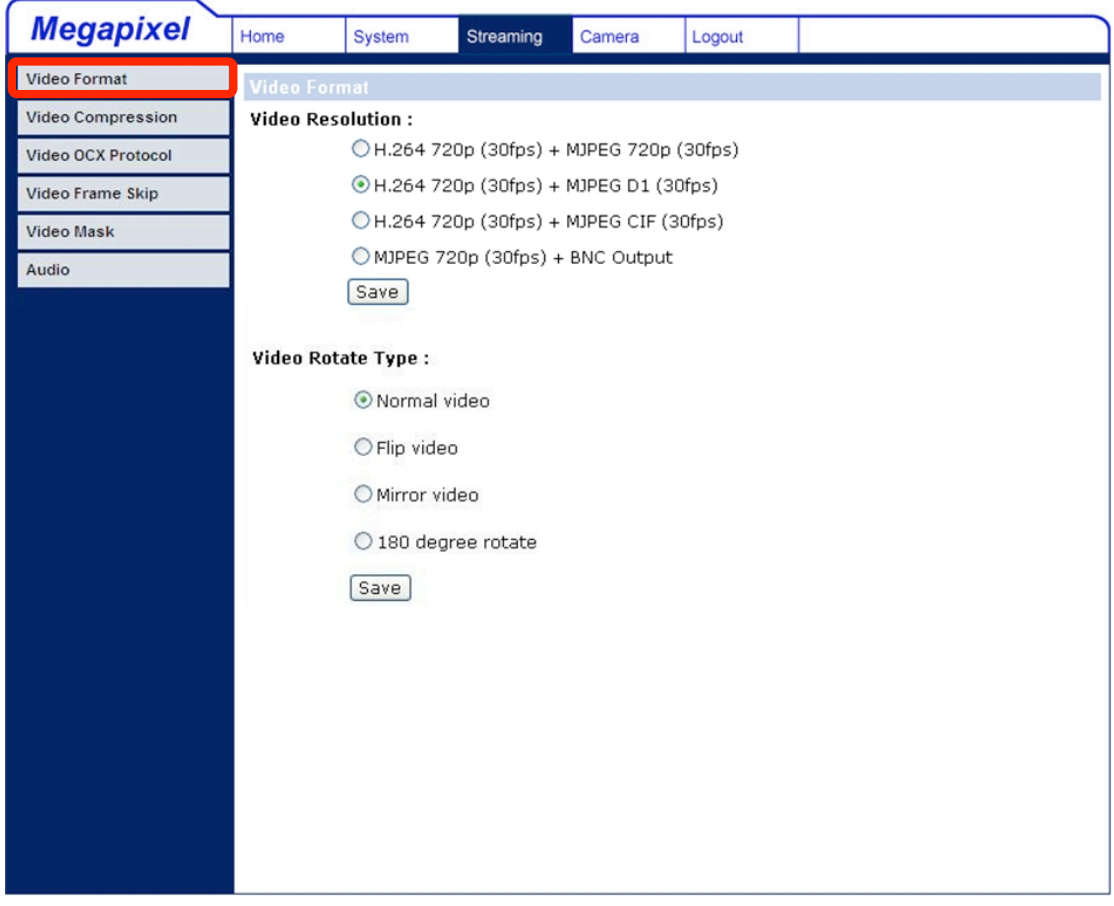

A continuación se muestra la página de configuración de vídeo:

#### **Formato de Video**

La Cámara IP proporciona varias resoluciones de vídeo:

- H.264 720p (30cps)  $+$  MJPEG 720p (30cps)
- H.264 720p (30cps)  $+$  MJPEG D1 (30cps)
- H.264 720p (30cps)  $+$  MJPEG CIF (30cps)

Haga clic "Save" para confirmar la configuración.

#### **Tipos de Rotación de Video**

Los usuarios pueden cambiar la pantalla de vídeo si es necesario. Los tipos de rotación de video seleccionables incluyen Normal, Voltear, Vista Espejo y 180 grados. Las diferencias entre estos tipos se ilustran a continuación.

Supongo que la imagen mostrada proveniente de la Cámara IP de Domo se muestra como la figura de abajo.

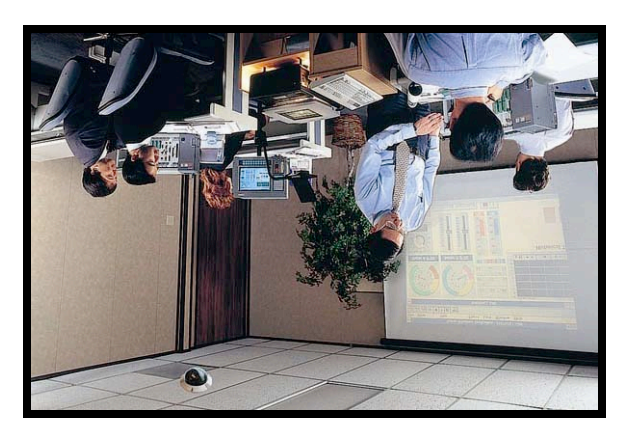

Para rotar la imagen, los usuarios pueden seleccionar "Flip" [Voltear]. Entonces se invertirá la imagen visualizada como se muestra a continuación.

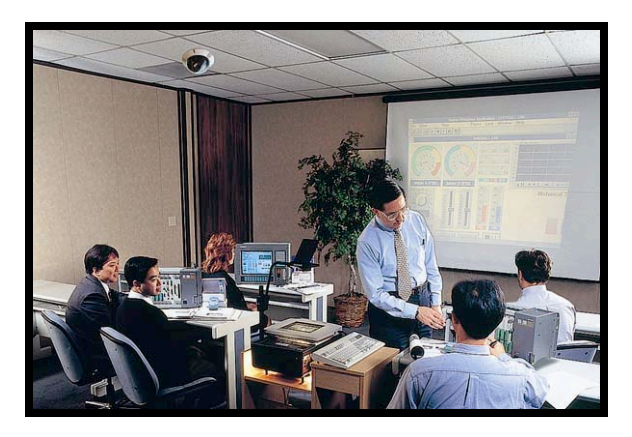

Las siguientes son las descripciones de los diferentes tipos de rotación de vídeo.

#### • **Voltear**

Seleccione <Flip> para rotar la imagen verticalmente.

#### • **Vista Espejo**

Seleccione <Mirror> para rotar la imagen horizontalmente.

#### • **180 Grados**

Seleccione <180 Degree> para invertir la imagen.

Haga clic en "Save" para confirmar el ajuste.

### **5.4.2 Compresión de Video**

Los usuarios pueden seleccionar un modo adecuado de compresión MJPEG/H.264 en la página de compresión de vídeo (véase la figura abajo), dependiendo de la aplicación.

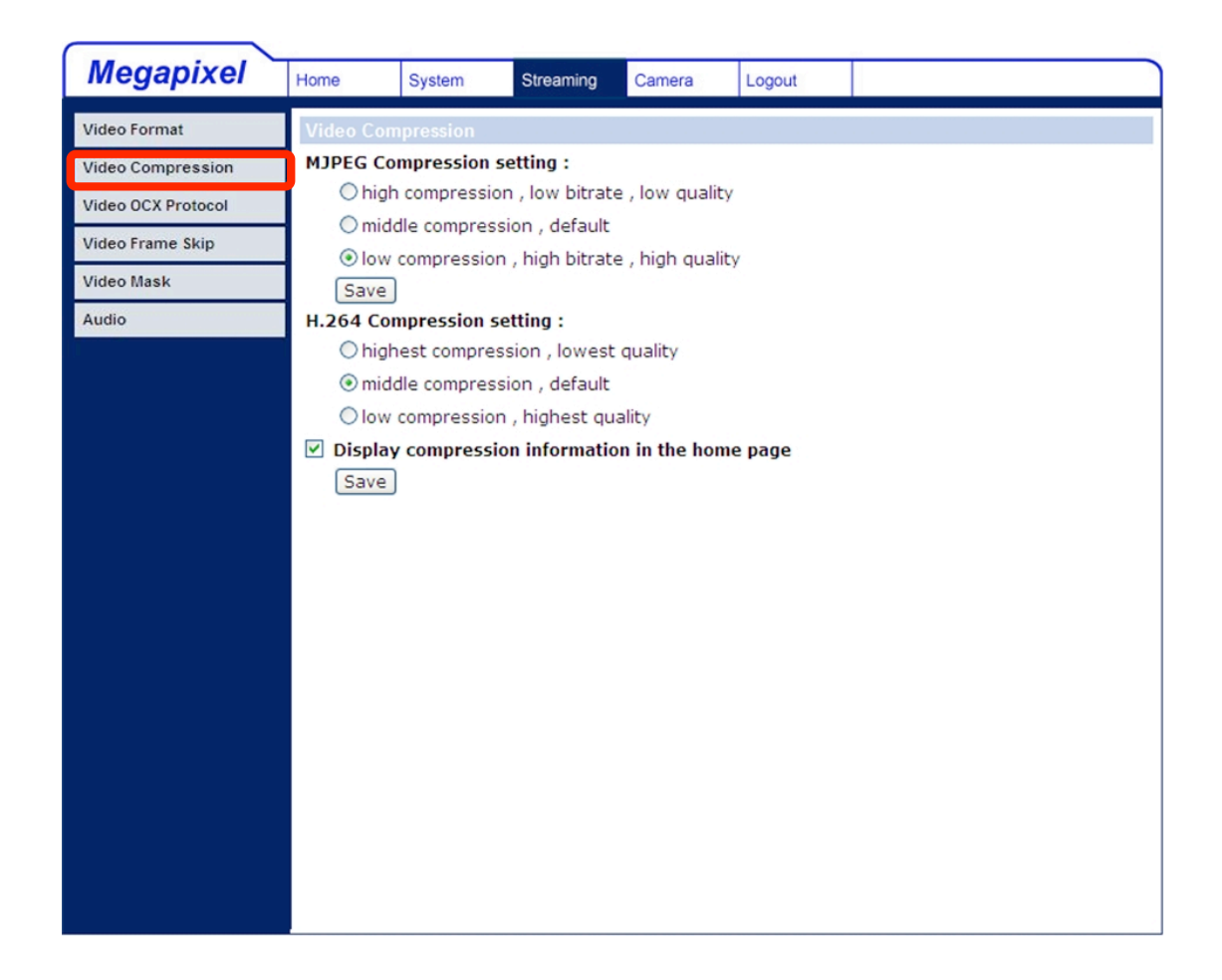

Los ajustes para la compresión MJPEG incluyen:

- Alta compresión, baja velocidad de bits, baja calidad
- Compresión media, predeterminada
- Baja compresión, alta velocidad de bits, alta calidad

Los ajustes para la compresión H.264 incluyen:

- La compresión más alta, la calidad más baja
- Compresión media, predeterminada
- Baja compresión, la calidad más alta

Los usuarios también pueden decidir si mostrar la información de compresión en la página de inicio.

Haga clic en "Save" para confirmar el ajuste.

### **5.4.3 Protocolo OCX de Video**

En la página de configuración de Protocolo OCX de Video, los usuarios pueden seleccionar RTP sobre UDP, RTP sobre TCP, RTSP sobre HTTP o MJPEG sobre HTTP, para la transmisión multimedia por la red. En el caso de redes *multicast*, los usuarios pueden seleccionar el modo de multidifusión. La página se muestra como sigue.

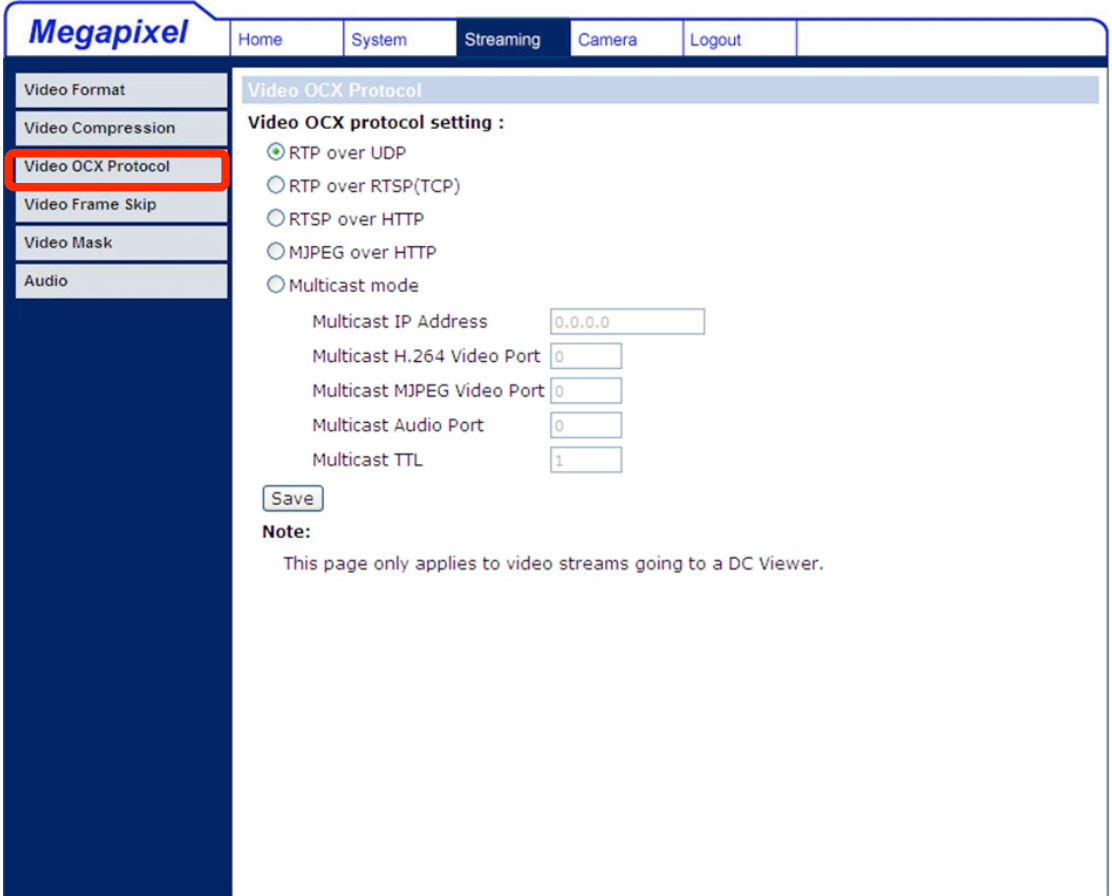

Las opciones de configuración del Protocolo OCS de Video incluyen:

RTP sobre UDP / RTP sobre RTSP (TCP) / RTSP sobre HTTP / MJPEG sobre HTTP

Seleccione un modo de acuerdo a sus requerimiento de entrega de datos.

• Modo Multicast [Multidifusión]

Introduzca todos los datos requeridos, incluyendo la dirección IP de multidifusión, el puerto de vídeo H.264, el puerto video MJPEG, el puerto de audio y el TTL en cada espacio en blanco.

Haga clic en "Save" para confirmar el ajuste.

## **5.4.4 Salto u Omisión de Cuadros de Video**

El salto u omisión de cuadros de video es para ahorrar en el consume de ancho de banda en caso de ser necesario.

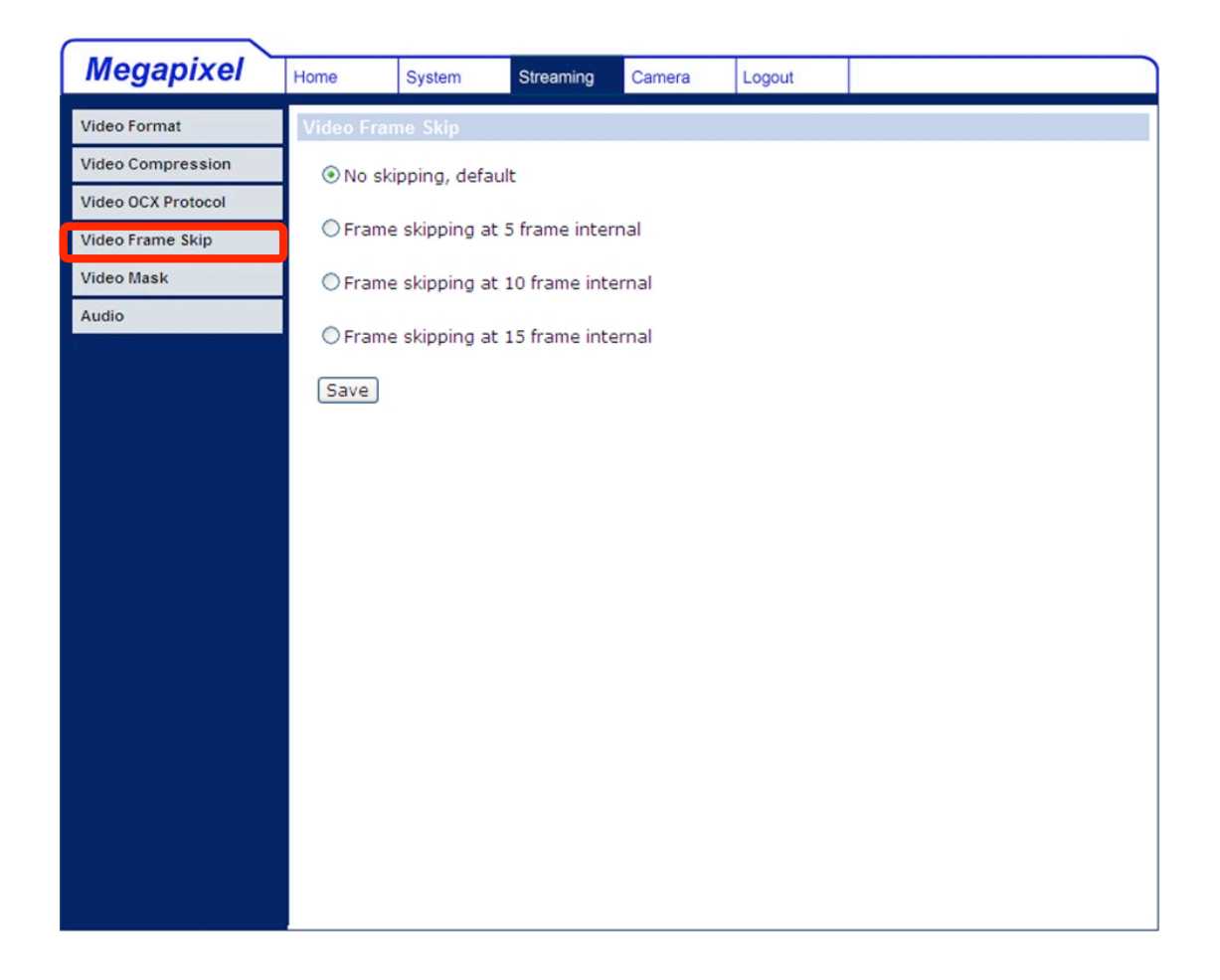

Las opciones de salto u omisión de cuadros de video MJPEG/H.264 incluyen:

- No saltar/omitir, predeterminado
- Saltarse 5 cuadros internos (tasa más baja de pérdida de cuadros)
- Saltarse 10 cuadros internos
- Saltarse 15 cuadros internos (tasa más alta de pérdida de cuadros)

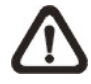

**NOTA:** Una mayor tasa de salto de cuadros disminuirá la suavidad del video.

## **5.4.5 Modo de Audio y Configuración de la Velocidad de Bits**

La página de configuración de audio se muestra abajo. En la página de Audio, el Administrador puede seleccionar el modo de transmisión y la velocidad de bits de audio.

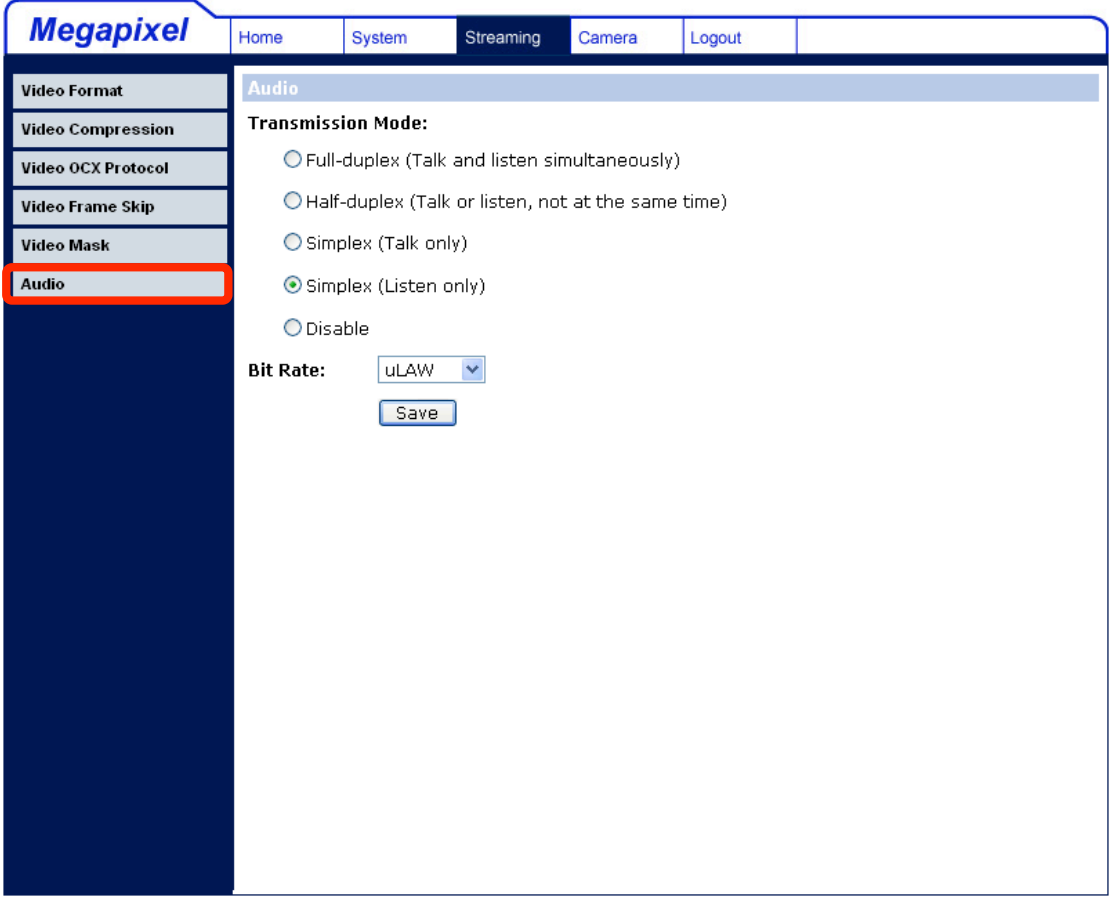

#### **Modo de Transmisión**

• **Full-duplex (Hablar y escuchar al mismo tiempo)** En el modo Full-duplex, los sitios locales y remotos pueden comunicarse entre ellos simultáneamente (es decir, ambos sitios pueden hablar y ser escuchados al mismo tiempo).

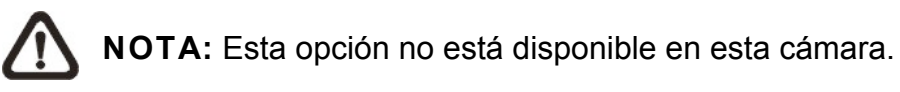

• **Half-duplex (Hablar o escuchar, no al mismo tiempo)** En el modo Half-duplex, el sitio local o remoto sólo puede hablar o escuchar a otro sitio a la vez.

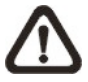

**NOTA:** Esta opción no está disponible en esta cámara.

#### • **Simplex (Sólo hablar)**

En el modo Simplex de sólo hablar, el sitio local o remoto sólo puede hablar con el otro sitio.

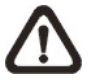

**NOTA:** Esta opción no está disponible en esta cámara.

#### • **Simplex (Sólo escuchar)**

En el modo Simplex de sólo escuchar, el sitio local o remoto sólo puede escuchar a otro sitio.

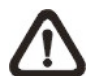

**NOTA:** Esta opción no está disponible en esta cámara.

#### • **Disable [Inhabilitar]**

Seleccione esta opción para desactivar la función de transmisión de audio.

#### **Bit Rate [Velocidad de Bits]**

Las velocidades de bits para transmisión de audio que están disponibles para su elección incluyen 16 kbps (G.726), 24 kbps (G.726), 32 kbps (G.726), 40 kbps (G.726), uLAW (G.711) y ALAW (G.711).

Tanto uLAW y ALAW significan 64 kbps pero en distintos formatos de compresión. Velocidades de bits más altas generarán una calidad más alta audio pero requieren más ancho de banda.

Haga clic en "Save" para confirmar el ajuste.

## **5.5 Ajustes de la Cámara**

La figura de abajo es la página de configuración de la cámara. Los detalles de cada parámetro de ajuste se describen a continuación.

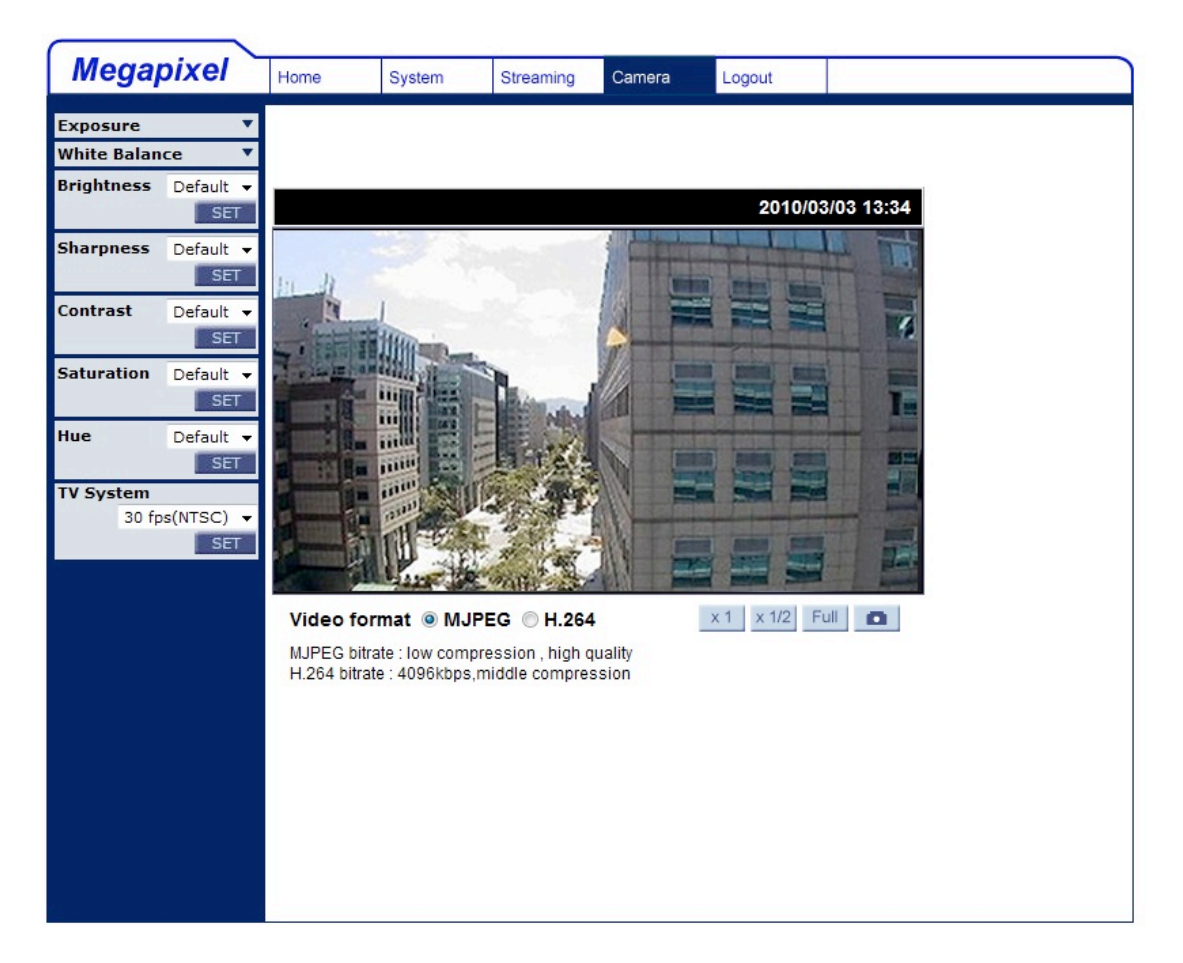

## **5.5.1 Ajuste de Exposición**

El menú desplegable de la Exposición se muestra como sigue:

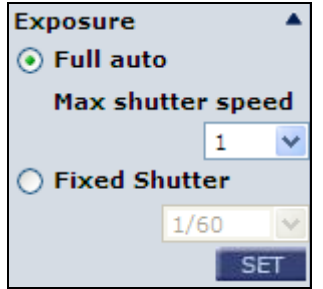

La exposición es la cantidad de luz recibida por el sensor de imagen y está determinada por el ancho de la abertura de la lente del diafragma (ajuste del iris), la cantidad de exposición por el sensor (velocidad de obturación), y otros parámetros de exposición.

Con este elemento, los usuarios pueden definir cómo operará la función de exposición automática.

Cada modo de exposición se especifica como sigue:

#### **Modo Full Auto [Automático Completo]**

En este modo, la velocidad del obturador de la cámara, IRIS y AGC (Control automático de ganancia, por sus siglas en inglés) controla que los circuitos trabajen en conjunto automáticamente para obtener los niveles de salida de vídeo consistentes. La velocidad máxima del obturador es regulable de 1/30 a 1 segundo.

#### **Modo Fixed Shutter [Obturador Fijo]**

En este modo, la velocidad de obturación fija puede seleccionarse en el menú desplegable. El rango de velocidad de obturación es de 1/10000 a 1 segundo, con 19 opciones. Los usuarios pueden seleccionar la velocidad de obturación adecuada dependiendo de la iluminación ambiental.

### **5.5.2 Ajuste del Balance de Blancos**

El menú desplegable de Balance de Blancos se muestra como sigue:

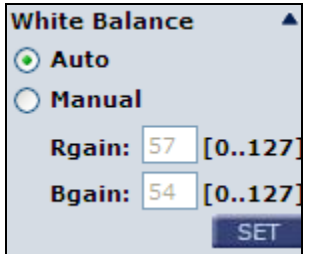

Una cámara necesita una temperatura de color de referencia, que es una manera de medir la calidad de la fuente de luz, para el cálculo de todos los colores. La unidad para medir esta relación es en grados Kelvin (K). Los usuarios pueden seleccionar uno de los modos de Control de Balance de Blancos según el entorno operativo. La tabla siguiente muestra la temperatura de color de algunas fuentes de luz para referencia.

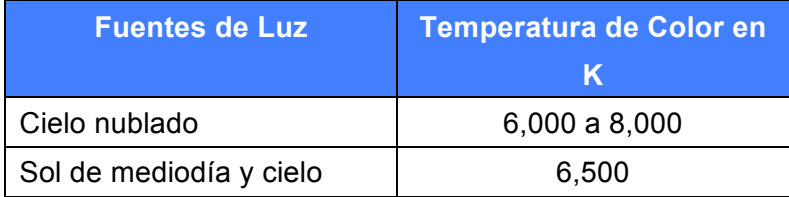

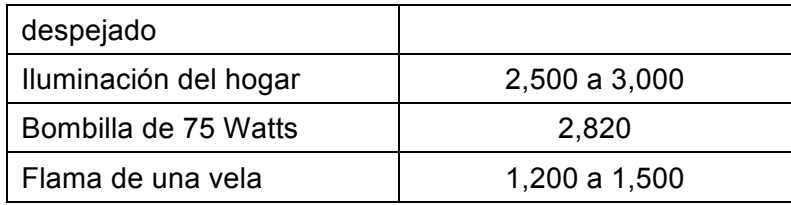

#### **Auto Mode [Modo Automático]**

En este modo, el Balance de Blancos trabaja dentro de su gama de temperatura de color y calcula el mejor balance de blancos

#### **Manual Mode [Modo Manual]**

En este modo, los usuarios pueden cambiar el valor de Balance de Blancos manualmente ajustando la ganancia de R (rojo) y B (azul). Haga clic en <SET> [Establecer] para confirmar la nueva configuración.

### **5.5.3 Ajuste de Brillo**

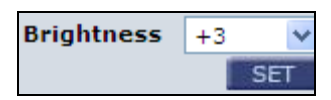

Los usuarios pueden ajustar el brillo de la imagen ajustando el elemento. El valor de la retro iluminación es ajustable de -12 (oscuro) a + 13 (más brillante). Haga clic en <SET> para confirmar la nueva configuración.

### **5.5.4 Ajuste de Nitidez**

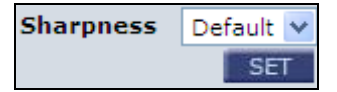

Aumentar el nivel de nitidez puede hacer que la imagen parezca más nítida, sobre todo para realzar los bordes del objeto. El valor de la nitidez es ajustable de -2 a + 13 (más nítido).

Haga clic en <SET> para confirmar la nueva configuración.

### **5.5.5 Ajuste de Contraste**

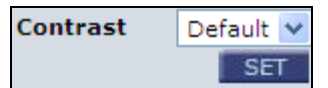

Los usuarios pueden corregir el contraste de la imagen ajustando el nivel de contraste, que va de -6 a + 19

### **5.5.6 Saturación**

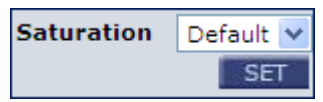

Los usuarios pueden ajustar la saturación de los componentes de color en una imagen a través de la función de la Saturación, que puede ser ajustada de -6 a + 19.

### **5.5.7 Tono**

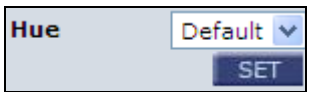

Los usuarios pueden ajustar la tonalidad de los componentes de color de una imagen mediante la función de Tono, que puede ser ajustada de -12 a + 13

## **5.5.8 Configuración del Sistema de TV**

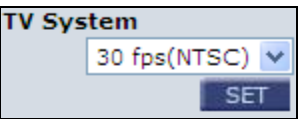

Seleccione el formato de vídeo que coincide con el actual sistema de TV.

## **5.6 Cerrar Sesión**

Haga clic en la pestaña de "Logout" [Cerrar Sesión] en la parte superior de la página y se mostrará la ventana de inicio de sesión. Esto permite que un usuario diferente pueda iniciar sesión.

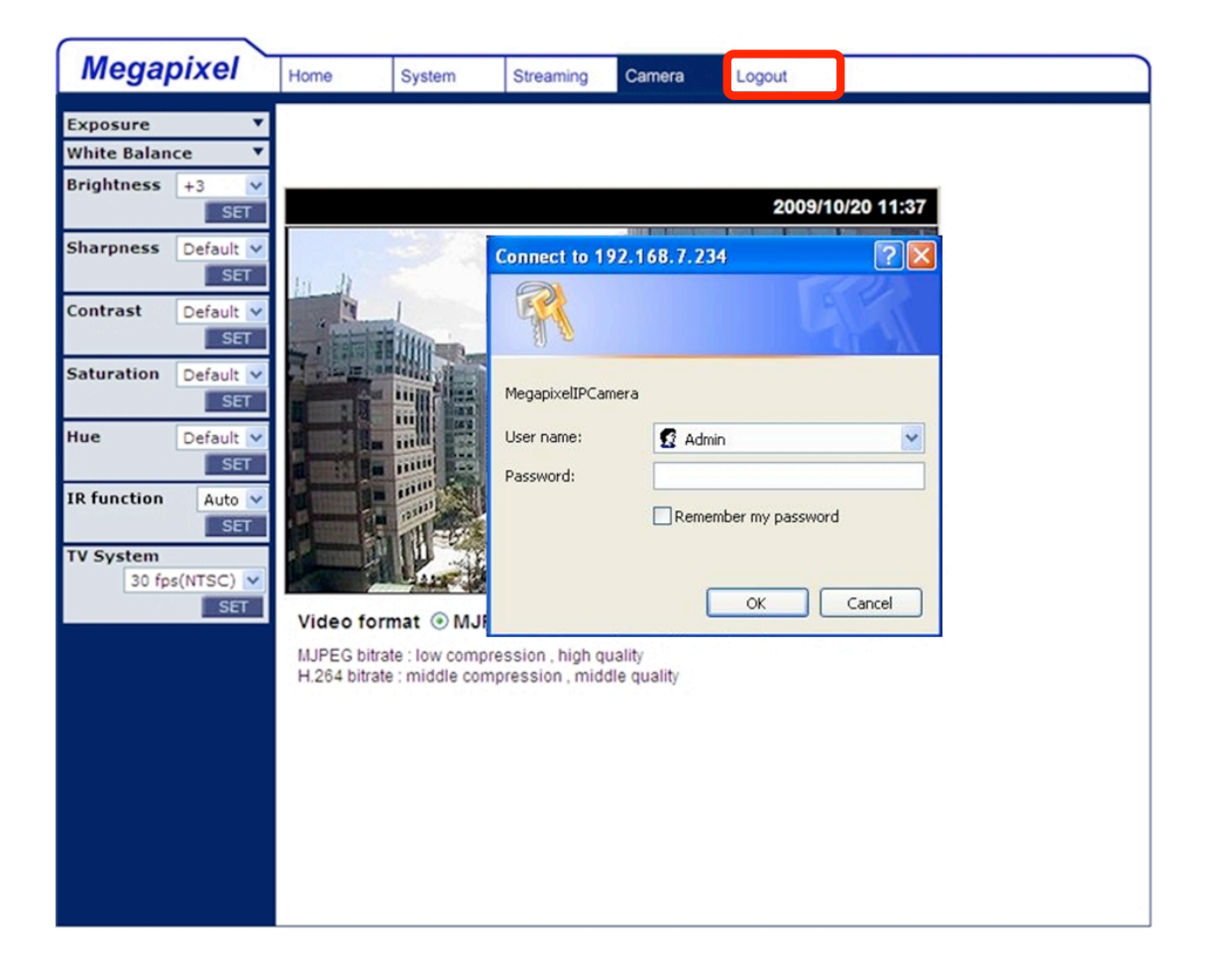

# **Apéndice A: Especificaciones Técnicas**

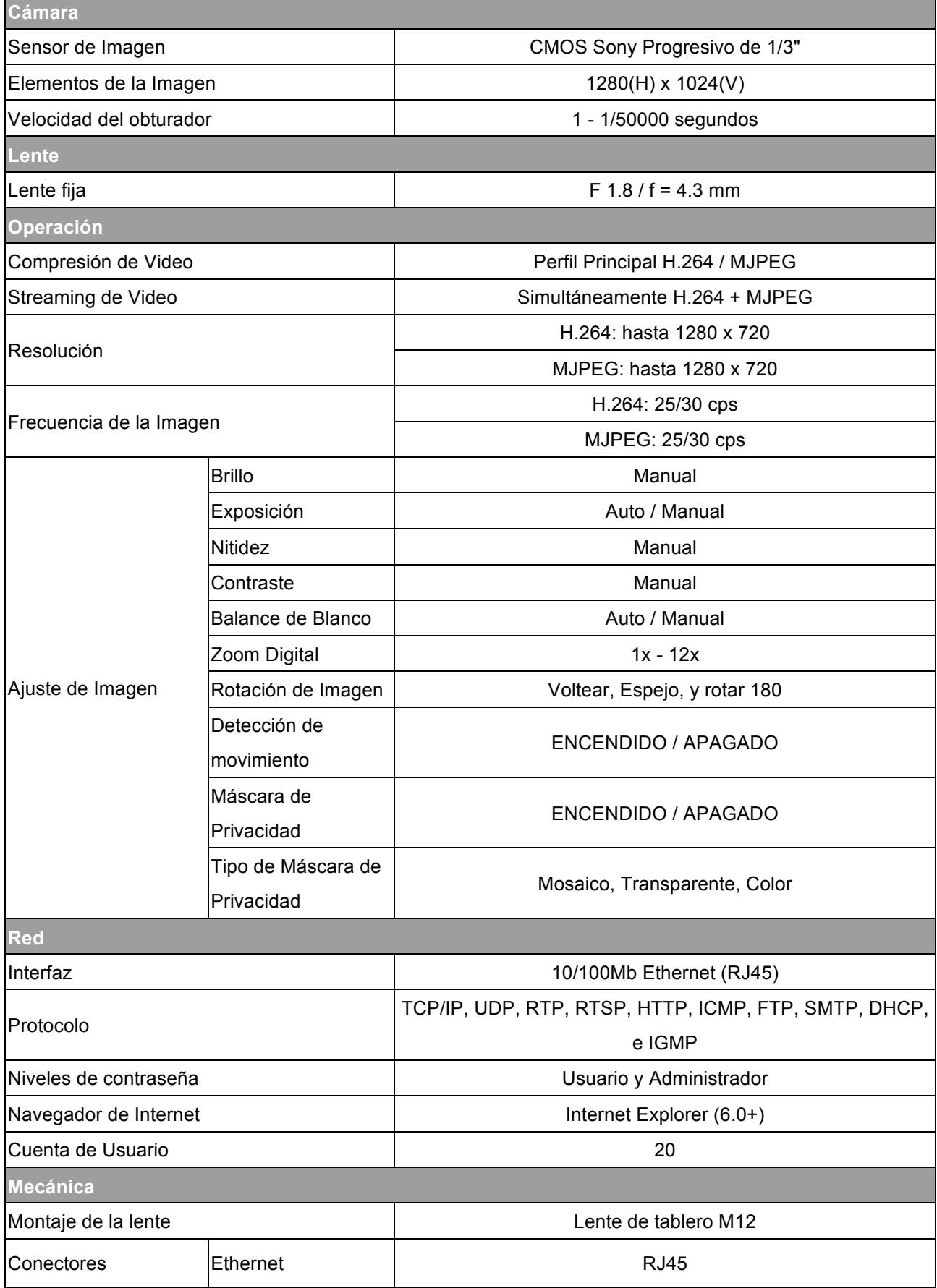

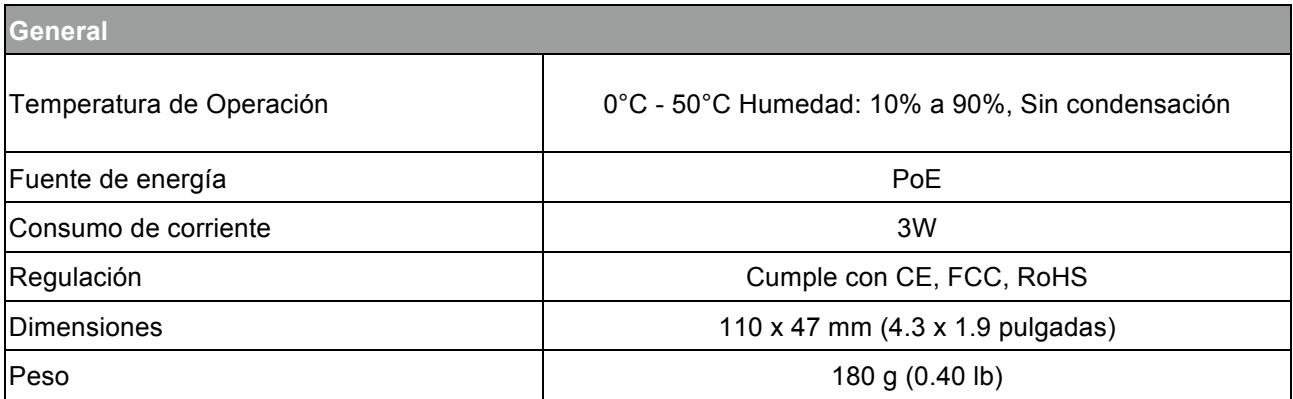

## **Apéndice B: Ajustes de Seguridad de Internet**

Si se bloquea la instalación del control ActiveX, establezca el nivel de seguridad de Internet al nivel predeterminado o cambie la configuración de los controles ActiveX y de los complementos (plug-ins).

#### **Nivel de Seguridad de Internet: Predeterminado**

- **Paso 1:** Iniciar Internet Explorer (IE).
- **Paso 2:** Seleccione <Herramientas> desde el menú principal del navegador. Luego haga clic en <Opciones de Internet>.

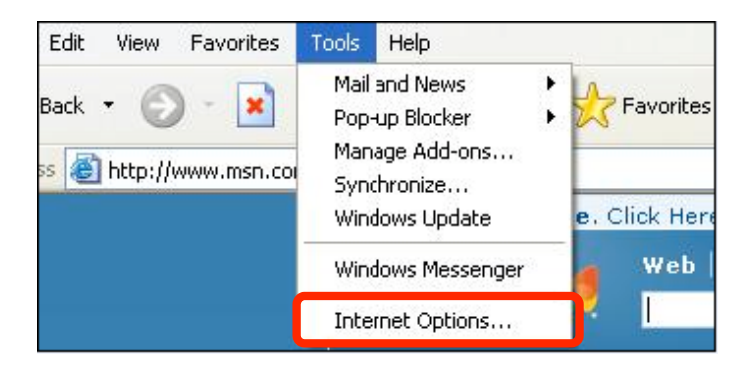

**Paso 3:**Haga clic en la pestaña <Seguridad> y seleccione <Internet>.

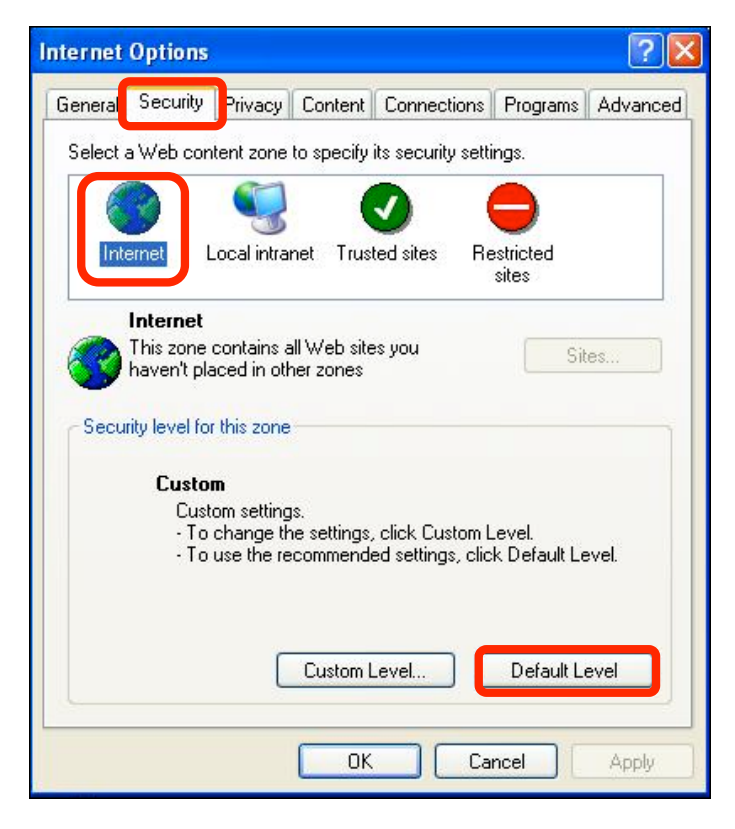

**Paso 4:**Haga clic en "Nivel Predeterminado" (ver la figura de arriba) y luego haga clic en "Aceptar" para confirmar el ajuste. Cierre el navegador y luego abra una ventana nueva para acceder a la Cámara IP de Domo.

#### **Configuración de los controles ActiveX y de los Complementos**

- **Paso 1-3:**Consulte la sección anterior arriba.
- **Paso 4:** Haga clic en "Nivel personalizado" (ver la figura abajo) para cambiar los controles ActiveX y configuración de plug-ins.

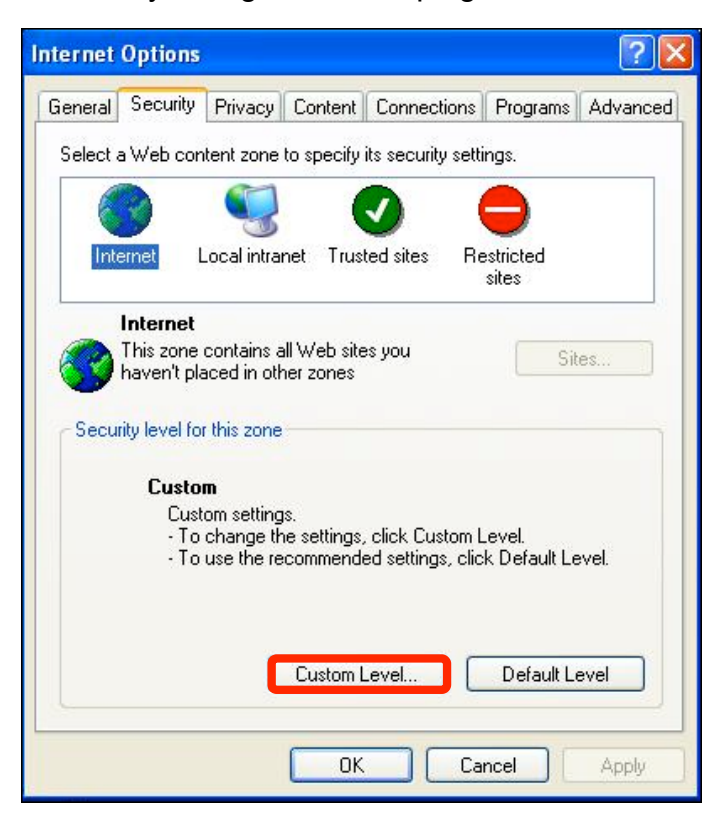

Aparece la pantalla de Configuraciones de Seguridad como se muestra abajo:

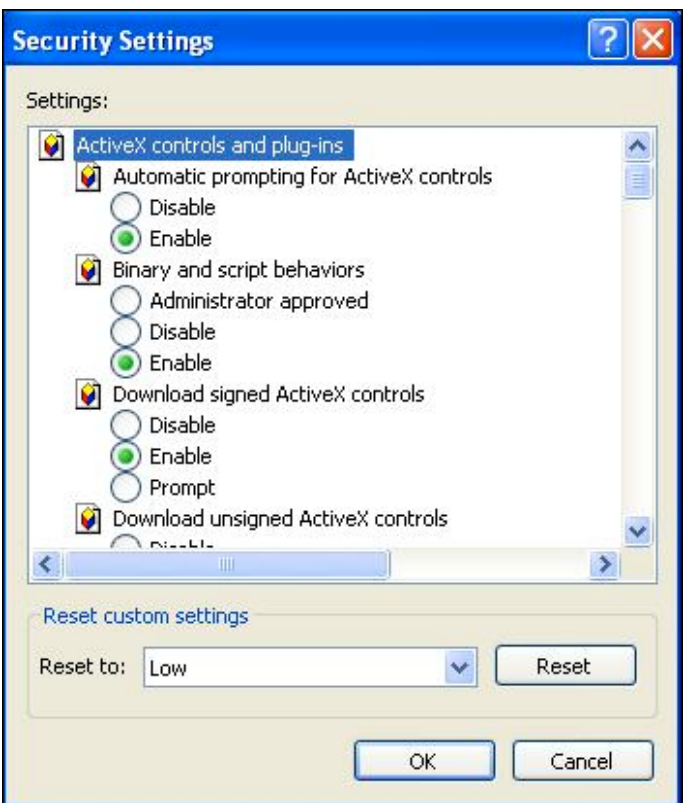

**Paso 5:**Bajo "Controles y complementos de ActiveX", habilite todos los elementos (como se enlista abajo) o indíquelos como <Preguntar>.

> **Configuración de los controles ActiveX y complementos (plug-ins):**

- 1. Preguntar automáticamente para controles ActiveX
- 2. Comportamientos de binarios y de Scripts
- 3. Descargar los controles ActiveX firmados
- 4. Descargar usando controles ActiveX
- 5. Inicializara y generar scripts de los controles Active X no marcados como seguros
- 6. Ejecutar controles y complementos de ActiveX
- 7. Generar scripts de los controles ActiveX marcados como seguros.
- **Paso 6:**Haga clic en <Aceptar> para aceptar los ajustes y cerrar la pantalla de <Seguridad>.
- **Paso 7:**Haga clic en <Aceptar> para cerrar la pantalla de Opciones de Internet.
- **Paso 8:**Cierre el navegador y abra una nueva ventana de IE para acceder a la Cámara IP de Domo.

## **Apéndice C: DC Viewer Procedimiento de**

## **Descarga**

El procedimiento de descarga para el software DC Viewer se especifica a continuación.

**Paso 1:**En la página de instalación del software DC Viewer, haga clic en "Next" [siguiente] para comenzar la instalación.

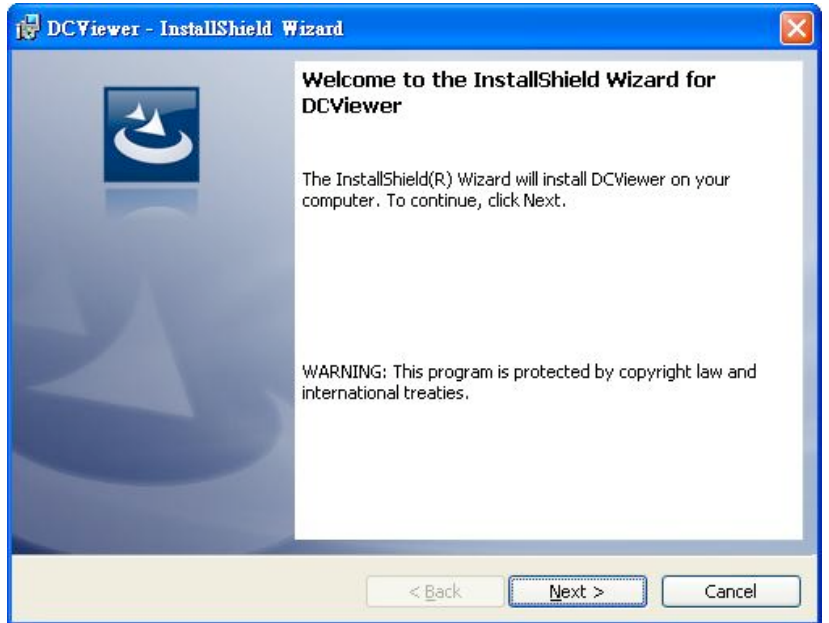

**Paso 2:** Espere mientras se instala el software.

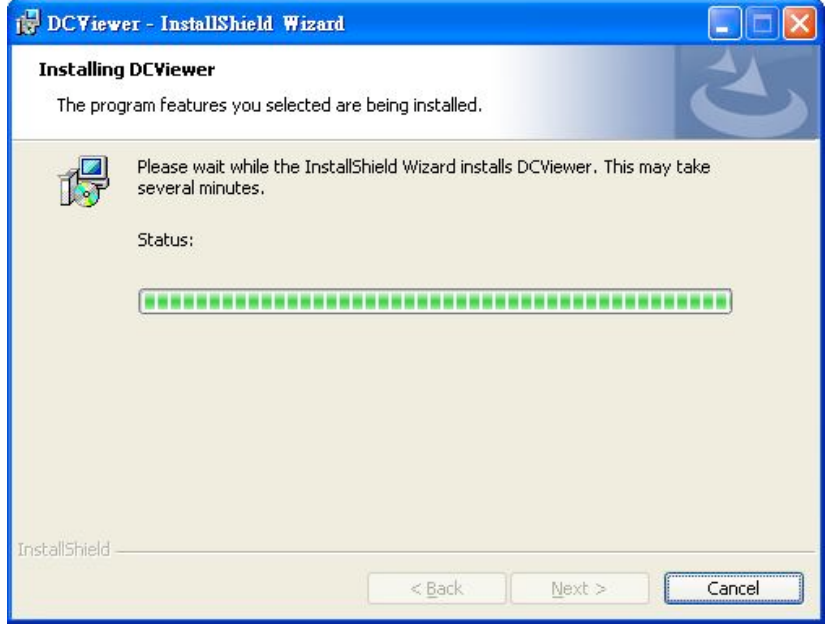

**Paso 3:** Haga clic en "Finish" [Finalizar] para cerrar la página de instalación DC Viewer.

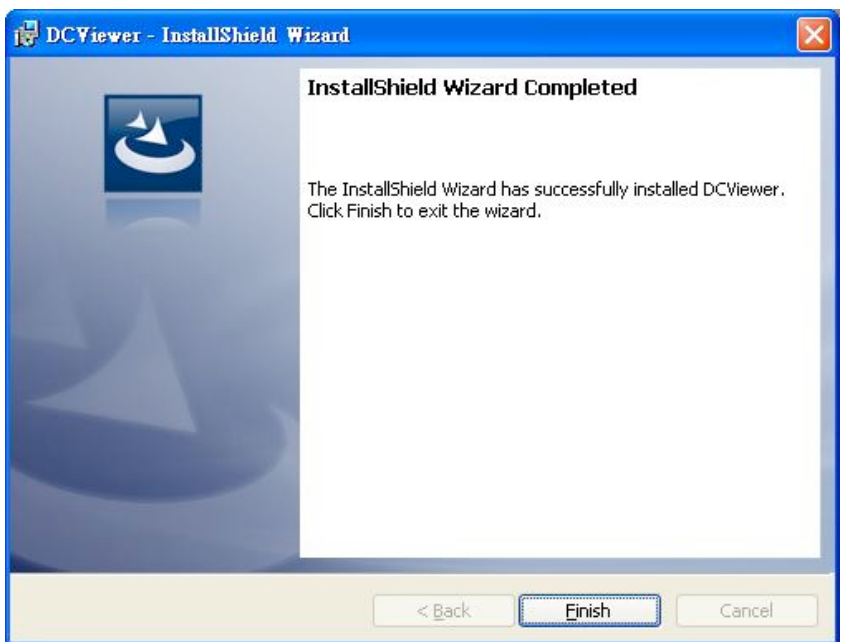

Luego, la página de inicio de la Cámara IP se mostrará cómo sigue.

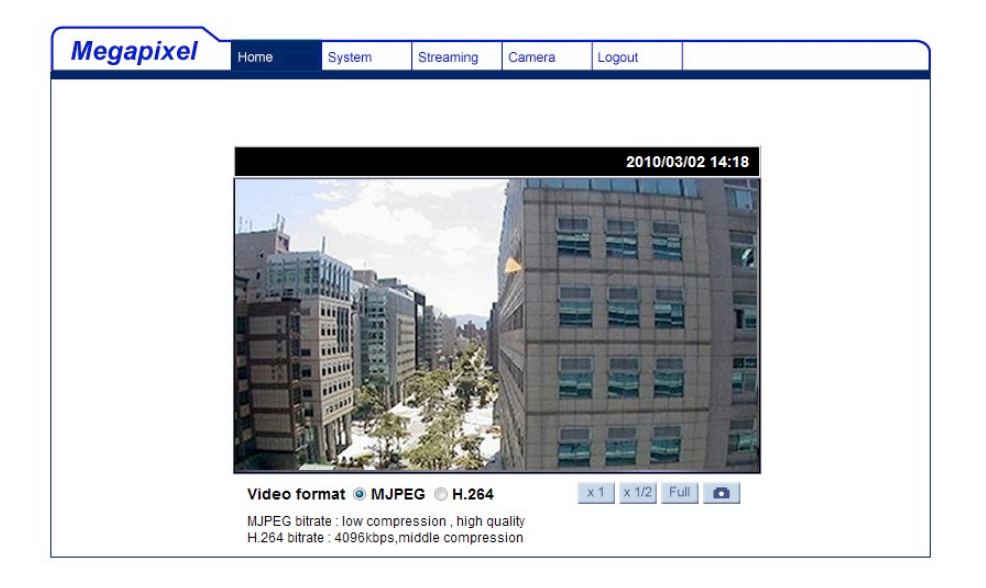

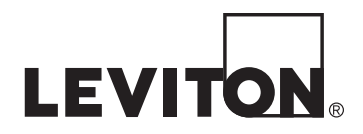

#### **DECLARACION DE CONFORMIDAD CON FCC**

Este equipo ha sido probado y encontrado que cumple con los límites de un producto Digital Clase B, y cumple con el artículo 15 de las reglas FCC. Estos límites están diseñados para dar protección razonable contra interferencia dañina en instalaciones residenciales.

Este equipo genera, usa y puede irradiar energía de radio frecuencia y si no se instala y usa de acuerdo con las instrucciones puede causar interferencia dañina a las comunicaciones de radio. Sin embargo, no hay garantía que no ocurra interferencia en una instalación particular. Si este equipo causa interferencia a la recepción de radio o televisión, la cual se puede determinar APAGANDO O ENCENDIENDO el equipo, el usuario puede tratar de corregir la interferencia con una o más de las siguientes medidas:

• Reoriente o reubique la antena de recepción.

• Aumente la separación entre el equipo y el receptor.

• Conecte el equipo en un contacto en un circuito diferente al del receptor.

• Para ayuda consulte con el vendedor o técnico con experiencia en radio/ televisión.

#### **GARANTIA LIMITADA DE LEVITON**

Leviton garantiza al comprador consumidor original de sus productos y no para beneficio de nadie más que los productos fabricados por Leviton bajo la marca Leviton ("Producto") estará libre de defectos<br>en materiales y mano fabricación. • OmniLT, Omni lle y Lumina: dos (2) años a partir de la instalación ó 30 meses desde la fecha de fabricación. • Termostatos, Accesorios: dos (2) años a partir de la instalación ó 30 meses desde la fecha de co de obra. Leviton se reserva el derecho de reemplazar el Producto bajo esta Garantía Limitada con un producto nuevo o remanufacturado. Leviton no será responsable de los gastos de mano de obra por remover o reinstalar el producto. El producto reparado o reemplazado está bajo los términos de esta garantía limitada por el resto del tiempo que queda de la garantía limitada o noventa (90) días,<br>el que sea mayor. Est catástrofe, falla o negligencia del usuario u otros problemas externos al producto. Para ver todo sobre la garantía y las instrucciones para devolver el producto, por favor visítenos en www.leviton.com

#### **SOLO PARA MEXICO**

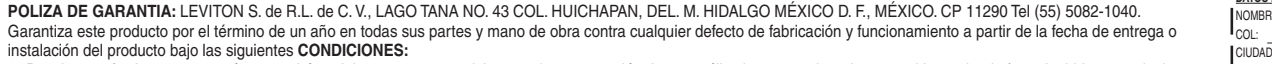

**1.** Para hacer efectiva esta garantía, no podrán exigirse mayores requisitos que la presentación de esta póliza junto con el producto en el lugar donde fue adquirido en cualquiera de los centros de servicio que se indican a continuación.

- **2.** La empresa se compromete a reemplazar o cambiar el producto defectuoso sin ningún cargo para el consumidor, los gastos de transportación que se deriven de su cumplimiento serán cubiertos por: LEVITON, S. de R.L. de C.V.
- **3.** El tiempo de reemplazo en ningún caso será mayor a 30 días contados a partir de la recepción del producto en cualquiera de los sitios en donde pueda hacerse efectiva la garantía.
- **4.** Cuando se requiera hacer efectiva la garantía mediante el reemplazo del producto, esto se podrá llevar a cabo en: LEVITON, S. de R.L. de C.V.
- **5.** Esta garantía no es válida en los siguientes casos: A) Cuando el producto ha sido utilizado en condiciones distintas a las normales. B) Cuando el producto no ha sido operado de acuerdo con el instructivo de uso en idioma español proporcionado. C) Cuando el producto ha sido alterado o reparado por personas no autorizadas por LEVITON, S. de R.L. de C.V.
- **6.** El consumidor podrá solicitar que se haga efectiva la garantía ante la propia casa comercial donde adquirió el producto.

**7.** En caso de que la presente garantía se extraviara el consumidor puede recurrir a su proveedor para que se le expida otra póliza de garantía previa presentación de la nota de compra o factura respectiva.

#### **Información de Derechos de Autor y Marcas Comerciales**

Este documento y todo su contenido están sujetos y protegidos por derechos de autor internacionales y otros derechos de propiedad intelectual y son propiedad de Leviton Manufacturing Co., Inc., y sus subsidiarias, afiliada

Usar marcas comerciales de terceros, marcas de servicio, nombres comerciales, marcas y/o nombres de productos son sólo para fines informativos, otras marcas son/pueden ser marcas comerciales de sus propietarios<br>respectivos

Otras marcas registradas aquí son propiedad de sus dueños respectivos.

Ninguna parte de este documento se puede reproducir, transmitir o transcribir sin el permiso expreso y por escrito de Leviton Manufacturing Co., Inc.

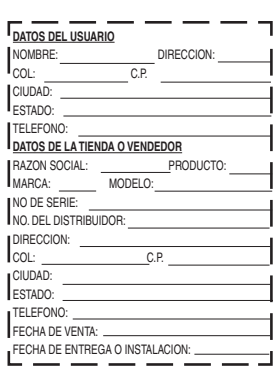